# Wireless 150N Outdoor Range Extender / Access Point User Manual

Model 525497

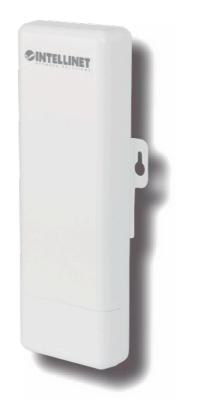

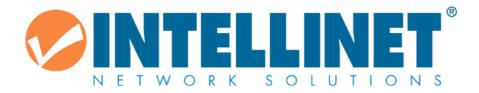

INT-525497-UM-1013-01

# **Table of Contents**

| 1. Terminology                                       | 5  |
|------------------------------------------------------|----|
| 2. Introduction                                      | 7  |
| 2.1 Package Content                                  | 7  |
| 2.2 Product Features                                 | 7  |
| 2.3 Rear Panel Description                           | 8  |
| 2.3 Front Panel Description                          | 9  |
| 3. Hardware Installation                             |    |
| 3.1 Appearance and Interface Introduction            | 10 |
| 3.2 Hardware Installation Steps                      |    |
| 4. Software Configuration                            | 14 |
| 4.1 Prepare your PC to configure the Access Point    |    |
| 4.2 Connect to the Access Point                      | 16 |
| 4.3 Management and configuration of the Access Point | 16 |
| 4.3.1 Wizard                                         | 16 |
| 4.3.1.1 Bridge Mode                                  |    |
| 4.3.1.2 Gateway Mode                                 | 21 |
| 4.3.1.3 WISP Mode                                    |    |
| 4.3.2 Operation Mode                                 | 41 |
| 4.3.3 Internet Settings                              | 43 |
| 4.3.3.1 WAN                                          | 43 |
| 4.3.3.2 LAN                                          |    |
| 4.3.3.3 VPN Passthrough                              |    |
| 4.3.4 Wireless Settings                              |    |
| 4.3.4.1 Basic                                        |    |
| 4.3.4.2 Advanced                                     |    |
| 4.3.4.3 Security                                     | 54 |
| 4.3.4.4 Site Survey                                  | 61 |
| 4.3.4.5 WPS                                          |    |
| 4.3.5 Firewall                                       |    |
| 4.3.5.1 MAC/IP/Port Filtering                        |    |

| 4.3.5.2 Port Forwarding                                      | 65 |
|--------------------------------------------------------------|----|
| 4.3.5.3 DMZ                                                  | 67 |
| 4.3.5.4 System Security                                      | 68 |
| 4.3.5.5 Content Filtering                                    | 69 |
| 4.3.6 Administration                                         | 70 |
| 4.3.6.1 Management                                           | 70 |
| 4.3.6.2 QoS                                                  | 72 |
| 4.3.6.3 Upload Firmware                                      | 73 |
| 4.3.6.4 Settings Management                                  | 73 |
| 4.3.6.5 Status                                               | 74 |
| 4.3.6.6 System Log                                           |    |
| 5. FREQUENTLY ASKED QUESTIONS (FAQ)                          | 76 |
| 5.1 What are and how do I find my PC's IP and MAC addresses? | 76 |
| 5.2 What is Wireless LAN?                                    | 76 |
| 5.3 What are ISM bands?                                      | 76 |
| 5.4 How does wireless networking work?                       | 77 |
| 5.5 What is BSSID?                                           |    |
| 5.6 What is ESSID?                                           |    |
| 5.7 What are potential factors that may cause interference?  | 78 |
| 5.8 What are the Open System and Shared Key authentications? | 78 |
| 5.9 What is WEP?                                             | 78 |
| 5.10 What is Fragment Threshold?                             | 79 |
| 5.11 What is RTS (Request to Send) Threshold?                | 79 |
| 5.12 What is Beacon Interval?                                | 79 |
| 5.13 What is Preamble Type?                                  | 80 |
| 5.14 What is SSID Broadcast?                                 | 80 |
| 5.15 What is Wi-Fi Protected Access (WPA)?                   | 80 |
| 5.16 What is WPA2?                                           | 80 |

| 5.17 What is 802.1x Authentication?                  | 80 |
|------------------------------------------------------|----|
| 5.18 What is Temporal Key Integrity Protocol (TKIP)? | 81 |
| 5.19 What is Advanced Encryption Standard (AES)?     | 81 |
| 5.20 What is Inter-Access Point Protocol (IAPP)?     | 81 |
| 5.21 What is Wireless Distribution System (WDS)?     | 81 |
| 5.22 What is Universal Plug and Play (PnP)?          | 81 |
| 5.23 What is Maximum Transmission Unit (MTU) Size?   | 81 |
| 5.24 What is Clone MAC Address?                      | 81 |

## 1. Terminology

| 3DES    | Triple Data Encryption Standard                   |
|---------|---------------------------------------------------|
| AES     | Advanced Encryption Standard                      |
| ANSI    | American National Standards Institute             |
| AP      | Access Point                                      |
| ССК     | Complementary Code Keying                         |
| CSMA/CA | Carrier Sense Multiple Access/Collision Avoidance |
| CSMA/CD | Carrier Sense Multiple Access/Collision Detection |
| DDNS    | Dynamic Domain Name Server                        |
| DH      | Diffie-Hellman Algorithm                          |
| DHCP    | Dynamic Host Configuration Protocol               |
| DSSS    | Direct Sequence Spread Spectrum                   |
| EAP     | Extensible Authentication Protocol                |
| ESP     | Encapsulating Security Payload                    |
| FCC     | Federal Communications Commission                 |
| FTP     | File Transfer Protocol                            |
| IEEE    | Institute of Electrical and Electronic Engineers  |
| IKE     | Internet Key Exchange                             |
| IP      | Internet Protocol                                 |
| ISM     | Industrial, Scientific and Medical                |
| LAN     | Local Area Network                                |
| MAC     | Media Access Control                              |
| MD5     | Message Digest 5                                  |
| NAT     | Network Address Translation                       |
| NT      | Network Termination                               |
| NTP     | Network Time Protocol                             |
| РРТР    | Point to Point Tunneling Protocol                 |
| PSD     | Power Spectral Density                            |
| RF      | Radio Frequency                                   |
| SHA1    | Secure Hash Algorithm                             |
| SNR     | Signal to Noise Ratio                             |
| SSID    | Service Set Identification                        |
| ТСР     | Transmission Control Protocol                     |
| TFTP    | Trivial File Transfer Protocol                    |

| TKIP | Temporal Key Integrity Protocol |
|------|---------------------------------|
| UPnP | Universal Plug and Play         |
| VPN  | Virtual Private Network         |
| WDS  | Wireless Distribution System    |
| WEP  | Wired Equivalent Privacy        |
| WLAN | Wireless Local Area Network     |
| WPA  | Wi-Fi Protected Access          |

## 2. Introduction

This Intellinet Network Solutions Wireless 150N Outdoor Range Extender / Access Point (AP) serves multiple purposes — an access point for your wireless network supporting wireless bridge for point-to-point connections or WDS setups, an integrated antenna for long range transmissions — and brings it all together so that the devices can access a high-speed Internet connection.

## 2.1 Package Contents

Ensure that the following items were included in your purchase:

- ✓ Outdoor Range Extender / Access Point
- ✓ DC 12V Power Adapter
- ✓ User manual on CD
- ✓ POE Injector
- ✓ Tie

## **2.2 Product Features**

- Compatible with IEEE 802.11n specifications, providing wireless data rate speeds up to 150 Mbps
- Compatible with the IEEE 802.11g standard to provide wireless speeds of 54 Mbps data rate
- Compatible with the IEEE 802.11b standard to provide wireless speeds of 11 Mbps data rate
- Maximizes performance and is ideal for mediacentric applications like streaming video, gaming and Voice over IP technology
- Supports various operational modes (Bridge/Gateway/Ethernet Converter) between wireless and wired Ethernet interfaces
- Supports WPS, 64-bit and 128-bit WEP, WPA and WPA2 encryption to protect wireless data transmission
- Supports TKIP/AES/TKIPAES of WPA algorithms
- Supports IEEE 802.3x full duplex flow control on 10/100M Ethernet interfaces
- Supports DHCP server to provide clients with auto IP address assignments
- Supports DHCP client, static IP, PPPoE, L2TP and PPTP of WAN Interface
- Supports firewall security with port filtering, IP filtering, MAC filtering, port forwarding, DMZ hosting and URL filtering functions
- Supports Web-based management and configuration
- Supports System Log
- Supports Dynamic DNS
- Supports NTP

## 2.3 Rear Panel Description

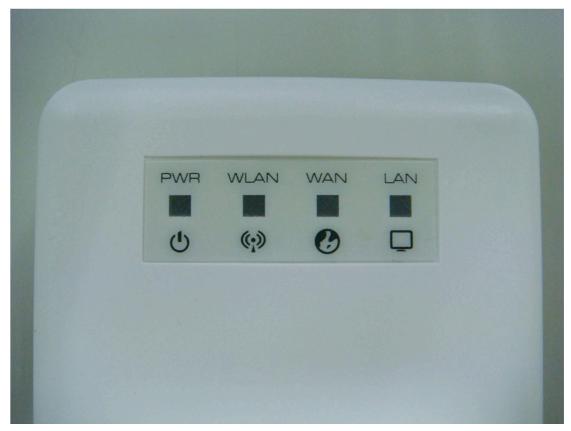

| LED Indicator | State    | Description                                             |
|---------------|----------|---------------------------------------------------------|
| 1. PWR LED    | ON       | The WLAN Broadband Router is powered ON.                |
| 1. I WK LED   | Off      | The WLAN Broadband Router is powered Off.               |
|               | ON       | Wireless Radio On.                                      |
| 2. WLAN LED   | Off      | Wireless Radio Off.                                     |
|               | Flashing | Data is transmitting or receiving on the wireless.      |
|               | ON       | Port linked.                                            |
| 3. WAN LED    | Off      | No link.                                                |
|               | Flashing | Data is transmitting or receiving on the WAN interface. |
|               | ON       | Port linked.                                            |
| 4. LAN LED    | Off      | No link.                                                |
|               | Flashing | Data is transmitting or receiving on the LAN interface. |

## 2.3 Front Panel Description

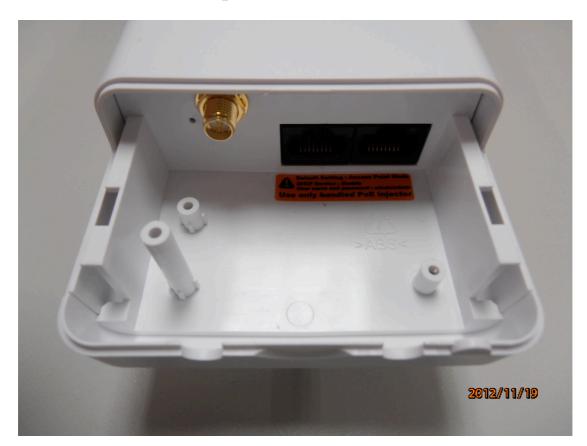

| Interfaces         | Description                                                            |
|--------------------|------------------------------------------------------------------------|
| SMA connector      | For an external antenna. You can use the SMA connector to connect with |
|                    | a 5GHz external antenna.                                               |
|                    | The RJ45 sockets allow LAN connection through Category 5 cables.       |
| Secondary (middle) | Supports auto-sensing on 10/100M speed and half/ full duplex; complies |
|                    | with IEEE 802.3/ 802.3u, respectively.                                 |
|                    | The RJ45 socket allows WAN connection through a Category 5 cable.      |
| Main (right)       | Supports auto-sensing at 10/100M speeds and half/full duplex; complies |
|                    | with IEEE 802.3/ 802.3u, respectively.                                 |
| Denset (heatterne) | Press the Reset button about 5 - 10 seconds to reset the configuration |
| Reset (bottom)     | parameters to factory defaults.                                        |

## 3. Hardware Installation

## **3.1 Appearance and Interface Introduction**

Note: The product images are for reference only; refer to the actual product.

#### 1. LED Panel

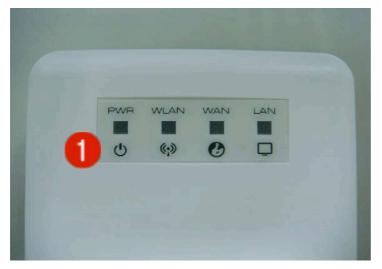

- 2. Waterproof sliding cover
- 3. Passthrough for Ethernet cable
- 4. Push this button to remove the upper housing

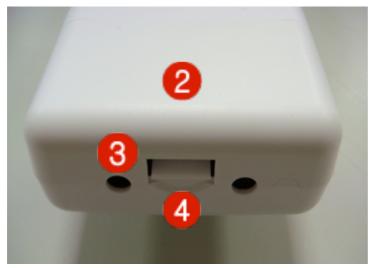

#### 5. Pole Mount

#### 6. Wall Mount

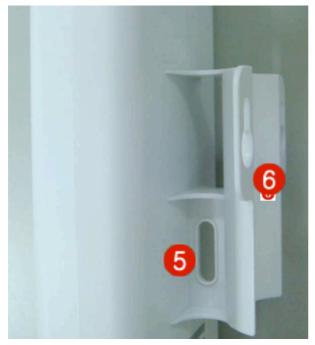

- 7. Secondary port with PoE
- 8. Main port
- 9. SMA connector for external antenna
- 10. Reset button

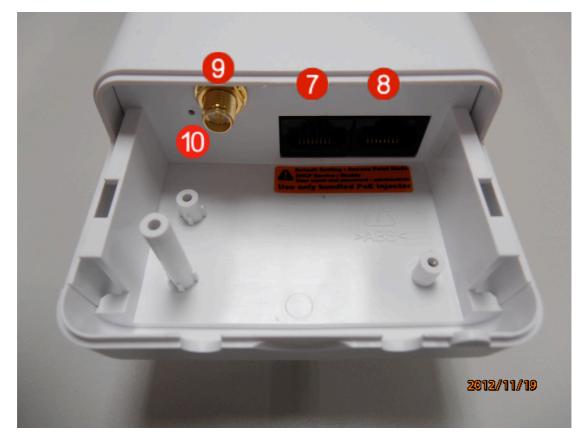

## **3.2 Hardware Installation Steps**

Step 1: Push the button on the side to remove upper housing.

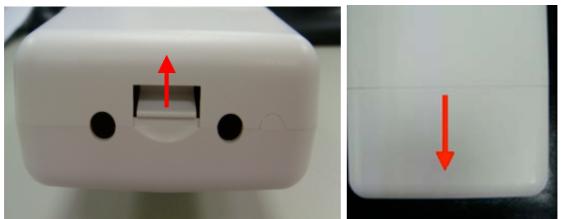

Step 2: Pass Ethernet cable through the hole; insert the cable into the secondary port. Note: RJ-45 8P8C Ethernet cable is required.

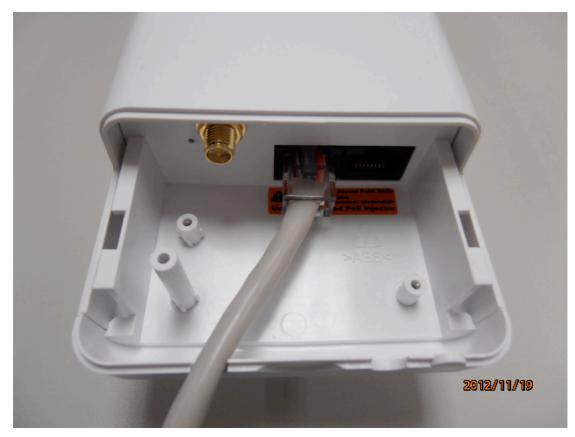

Step 3: Install the upper housing and make sure the housing is well installed.

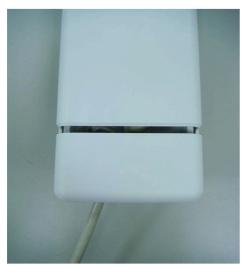

Step 4: Complete the hardware installation as shown below.

Install PoE Injector

DC: Insert adapter

PoE: This jack is linked to the secondary port of the AP with RJ45.

LAN: This jack is linked to the LAN side of a PC/hub or router/ADSL modem device with RJ45.

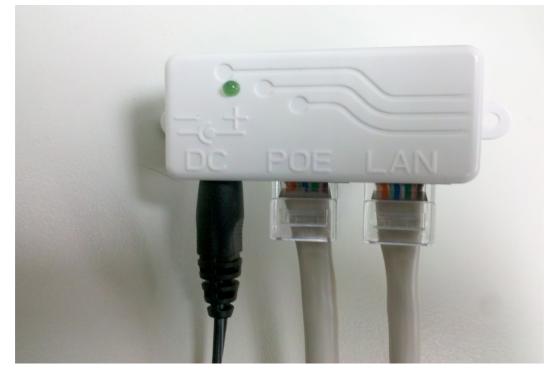

There is no software driver or utility installation needed — only the configuration settings. Refer to Chapter 4 for software configuration.

Notice: It will take about 50 seconds to complete the boot-up sequence after powering on. The Power LED will light, then the WLAN Activity LED will flash to indicate the WLAN interface is enabled and operational.

## 4. Software Configuration

There are Web-based management and configuration functions allowing you to use this device more easily.

The AP is delivered with the following factory default parameters on the Ethernet LAN interfaces.

Default IP address: 192.138.2.1

Default IP subnet mask: 255.255.255.0

Web login user name: admin

Web login password: admin

Telnet login user name: admin

Telnet login password: admin

## **4.1 Prepare your PC to configure the WLAN Broadband Router** For Windows 2000/ XP:

1. Click the *Start* button and select Settings, then click *Control Panel*. The *Control Panel* window will appear.

2. Double-click the right mouse button on the *Network and Dial-up Connections* icon. Double-click the *Local Area Connection* icon. The *Local Area Connection* window will appear. Click the *Properties* button in the *Local Area Connection* window.

3. Check the installed list of *Network Components*. If TCP/IP is not installed, click the *Add* button to install it; otherwise, go to Step 6.

4. Select Protocol in the Network Component Type dialog box and click the Add button.

5. Select *TCP/IP* in the *Microsoft of Select Network Protocol* dialog box, then click the *OK* button to install the TCP/IP protocol. It may need the Microsoft Windows CD to complete the installation. Close and go back to the *Network* dialog box after the TCP/IP installation.

6. Select TCP/IP and click the properties button in the Network dialog box.

7. Select Specify an IP address and type in values as per the following example.

- ✓ IP Address: 192.168.1.1 any IP address within 192.168.1.1 to 192.168.1.254 is good to connect the Wireless LAN Access Point. Don't use 192.138.2.1.
- ✓ IP Subnet Mask: 255.255.255.0.
- 8. Click OK to complete the IP parameters setting.

#### For Windows Vista / 7:

1. Click the *Start* button and select *Settings*, then click *Control Panel*. The *Control Panel* window will appear.

2. Double-click the right mouse button on *Network Connections*. The *Network Connections* window will appear. Double-click the *Local Area Connection* icon, and the User Account Control window is shown. Right-click on the Continue button to set properties.

3. In the *Local Area Connection Properties* window, choose the *Networking* tab and click *Internet Protocol Version 4 (TCP/IPv4)*, then click on the *Properties* button.

- 4. Click on the General tab, select Specify an IP address and enter values per the following example.
- ✓ IP Address: 192.168.1.1 any IP address within 192.168.1.1 to 192.168.1.254 is good to connect the Wireless LAN Access Point. Don't use 192.168.2.1.
- ✓ IP Subnet Mask: 255.255.255.0
- 5. Click OK to complete the IP parameters setting.
- 6. NOTE: Procedures for Windows 8 are similar.

## 4.2 Connect to the AP

Open a Web browser — i.e., Microsoft Internet Explorer 6.1 SP1 or above — then enter 192.168.2.1 in the URL field to connect the WLAN Broadband Router.

## 4.3 Management and configuration of the AP

#### 4.3.1 Wizard

The setup wizard will be changed when you select different operation modes.

#### 4.3.1.1 Bridge Mode

This mode is for bridge setting. The Setup Wizard will guide you to configure the device to connect to your ISP (Internet Service Provider).

## Setup Wizard

This mode is for bridge setting. The 'Setup Wizard' will guide you to configure the mode to setting AP, AP Client, WDS+AP or WDS.

The wizard will guide you through these three quick steps. Begin by clicking on Next.

Step 1. Configure LAN IP address settings. Step 2. Configure Wireless mode settings. Step 3. Configure WDS mode AP Client mode or AP mode or Apply.

| Dock Heart Conter Tippy | Back | Next | Cancel | Apply |
|-------------------------|------|------|--------|-------|
|-------------------------|------|------|--------|-------|

Click Next to go to the next step for LAN IP address settings.

#### Step 1: Configure LAN IP address settings

### Setup Wizard

This mode is for home networking. The 'Setup Wizard' will guide you to configure the router to connect to your ISP(Internet Service Provider).

| LAN Setup   |               |
|-------------|---------------|
| IP Address  | 192.168.1.200 |
| Subnet Mask | 255.255.255.0 |

|  | Back | Next | Cancel | Apply |
|--|------|------|--------|-------|
|--|------|------|--------|-------|

#### **Step 2: Configure Wireless Settings**

There are four options (Disable, Open- WEP, Shared-WEP, WPA-PSK/WPA2-PSK) for the wireless security connection.

## Setup Wizard

This mode is for bridge setting. The 'Setup Wizard' will guide you to configure the mode to setting AP, AP Client, WDS+AP or WDS.

| •                   | <u> </u>                         |
|---------------------|----------------------------------|
| Wireless Settings   |                                  |
| Wireless Band       | 802.11B/G/N 💌                    |
| Wireless Mode       | AP                               |
| Frequency (Channel) | AutoSelect Current<br>Channel: 1 |
| Network Name (SSID) | 802.11n_Router                   |
| Channel BandWidth   | ○ 20                             |
| Security Mode       | Disable 💌                        |
|                     |                                  |
| ick Next            | Cancel Apply                     |

#### Step 2. Configure Wireless settings

| Item                | Description                                                                      |
|---------------------|----------------------------------------------------------------------------------|
| Network Band        | Click to select a wireless band from pull-down menu.                             |
| Network Mode        | Click to select a wireless mode from pull-down menu.                             |
| Frequency (Channel) | Select the wireless communication frequency/channel from pull-down menu.         |
| Network Name (SSID) | It is the wireless network name. The SSID can be 32 bytes long.                  |
| Channel Bandwidth   | Select the operating channel width 20 MHz or 20/40 MHz.                          |
| Security Mode       | Select the security mode related to wireless data encryption.                    |
|                     | WEP: When you select WEP, input 5, 13 (ASCII), 10 or 26 (hexadecimal) characters |
| Dra Sharad Kay      | for the WEP Key.                                                                 |
| Pre-Shared Key      | WPA-PSK/WPA2-PSK: When WPA/WPA2 Pre-shared key encryption is selected,           |
|                     | fill in the Pre-shared key. The format can be passphrase or hex (64 characters). |

#### **OPEN WEP**

## Setup Wizard

This mode is for bridge setting. The 'Setup Wizard' will guide you to configure the mode to setting AP, AP Client, WDS+AP or WDS.

| Wireless Band       | 802.11B/G/N 🛩          |
|---------------------|------------------------|
| Wireless Mode       | AP                     |
| Frequency (Channel) | AutoSelect  Channel: 1 |
| Network Name (SSID) | 802.11n_Router         |
| Channel BandWidth   | ○ 20                   |
| Security Mode       | OPEN-WEP               |
| Pre-Shared Key      |                        |

### Step 2. Configure Wireless settings

#### SHARED WEP

## Setup Wizard

This mode is for bridge setting. The 'Setup Wizard' will guide you to configure the mode to setting AP, AP Client, WDS+AP or WDS.

| Wireless Settings   |                                  |
|---------------------|----------------------------------|
| Wireless Band       | 802.11B/G/N 💌                    |
| Wireless Mode       | AP 💌                             |
| Frequency (Channel) | AutoSelect Current<br>Channel: 1 |
| Network Name (SSID) | 802.11n_Router                   |
| Channel BandWidth   | 0 20 0 20/40                     |
| Security Mode       | SHARED-WEP                       |
| Pre-Shared Key      |                                  |

#### WPA-PSK

## Setup Wizard

This mode is for bridge setting. The 'Setup Wizard' will guide you to configure the mode to setting AP, AP Client, WDS+AP or WDS.

| Step 2. Configure Wireless settings |                                  |  |
|-------------------------------------|----------------------------------|--|
| Wireless Settings                   |                                  |  |
| Wireless Band                       | 802.11B/G/N 💌                    |  |
| Wireless Mode                       | AP                               |  |
| Frequency (Channel)                 | AutoSelect Current<br>Channel: 1 |  |
| Network Name (SSID)                 | 802.11n_Router                   |  |
| Channel BandWidth                   | ○ 20                             |  |
| Security Mode                       | WPA-PSK                          |  |
| Pre-Shared Key                      |                                  |  |
| Back Next                           | Cancel Apply                     |  |

#### WPA2-PSK

## Setup Wizard

This mode is for bridge setting. The 'Setup Wizard' will guide you to configure the mode to setting AP, AP Client, WDS+AP or WDS.

| Ste | p 2. | Config | ure W | ireless | settings |
|-----|------|--------|-------|---------|----------|
|     |      |        |       |         |          |

| Wireless Settings   |                                |
|---------------------|--------------------------------|
| Wireless Band       | 802.11B/G/N 🛩                  |
| Wireless Mode       | AP 💌                           |
| Frequency (Channel) | AutoSelect  Current Channel: 1 |
| Network Name (SSID) | 802.11n_Router                 |
| Channel BandWidth   | 0 20 0 20/40                   |
| Security Mode       | WPA2-PSK                       |
| Pre-Shared Key      |                                |
|                     |                                |
| ck Next             | Cancel Apply                   |

When you finish these settings, click *Apply* to save.

Choose either Client or WDS, then click *Next* to go to Step 3.

#### Step 3:

#### a. Configure AP Client Mode Settings

## Setup Wizard

This mode is for bridge setting. The 'Setup Wizard' will guide you to configure the mode to setting AP, AP Client, WDS+AP or WDS.

### Step 3. Configure AP Client Mode Settings

| AP Client parameters |                         |
|----------------------|-------------------------|
| SSID                 | 802.11n_Router Scan APs |
| Security Mode        | OPEN 💌                  |
| Encryption Type      | NONE 🗸                  |
|                      |                         |
| Back                 | Vext Cancel Apply       |

#### **b.** Configure WDS Mode Settings

## **Setup Wizard**

This mode is for bridge setting. The 'Setup Wizard' will guide you to configure the mode to setting AP, AP Client, WDS+AP or WDS.

Step 3. Configure WDS Mode Settings

| ЕпсгурТуре | Епстур Кеу | AP MAC Address |
|------------|------------|----------------|
| NONE 💌     |            |                |
| NONE 💌     |            |                |
| NONE 💌     |            |                |
| NONE 💌     |            |                |

| Back | Next | Cancel | Apply |
|------|------|--------|-------|
|------|------|--------|-------|

#### 4.3.1.2 Gateway Mode

This mode is for home networking. The Setup Wizard will guide you to configure the device to connect to your ISP (Internet Service Provider).

### Setup Wizard

This mode is for home networking. The 'Setup Wizard' will guide you to configure the router to connect to your ISP(Internet Service Provider).

The wizard will guide you through these three quick steps. Begin by clicking on Next.

Step 1. Configure LAN IP address settings. Step 2. Configure Internet connection. Step 3. Configure Wireless settings.

| Back | Next | Cancel | Apply |
|------|------|--------|-------|

#### Step 1: Configure LAN IP address settings

### Setup Wizard

This mode is for home networking. The 'Setup Wizard' will guide you to configure the router to connect to your ISP(Internet Service Provider).

| Step 1. Configure LAN IP address settings |               |  |
|-------------------------------------------|---------------|--|
| LAN Setup                                 |               |  |
| IP Address                                | 192.168.1.200 |  |
| Subnet Mask                               | 255.255.255.0 |  |

| Back | Next | Cancel | Apply |
|------|------|--------|-------|
|------|------|--------|-------|

#### **Step 2: Configure the Internet connection**

Click *Next* to go to the next step for Internet connection settings. There are five options (DHCP, Static Mode, PPPOE, L2TP, PPTP) for Internet connection on the WAN port.

#### a. DHCP (Auto Configure)

## **Setup Wizard**

This mode is for home networking. The 'Setup Wizard' will guide you to configure the router to connect to your ISP(Internet Service Provider).

|      | Step 2. Config<br>WAN Connection<br>Type: | DHCP (Auto Config) 💌 | ection |
|------|-------------------------------------------|----------------------|--------|
|      | DHCP Mode                                 |                      |        |
|      | Hostname(optional)                        |                      |        |
|      |                                           |                      |        |
| Back | Next                                      | Cancel               | Apply  |

If you select the **DHCP** option, click *Next* to jump to Step 3.

#### b. Static Mode (fixed IP)

If you select Static Mode (fixed IP), fill in these fields.

## Setup Wizard

This mode is for home networking. The 'Setup Wizard' will guide you to configure the router to connect to your ISP(Internet Service Provider).

| Step 2. Configure Internet Connection |                          |  |
|---------------------------------------|--------------------------|--|
| WAN Connection<br>Type:               | Static Mode (fixed IP) 🔽 |  |
| Static Mode                           |                          |  |
| IP Address                            |                          |  |
| Subnet Mask                           |                          |  |
| Default Gateway                       |                          |  |
| Primary DNS Server                    |                          |  |
| Secondary DNS Server                  |                          |  |

| Back | Next | Cancel | Apply |
|------|------|--------|-------|
|------|------|--------|-------|

| Item            | Description                                                          |
|-----------------|----------------------------------------------------------------------|
| IP Address      | Fill in the IP address for the WAN interface.                        |
| Subnet Mask     | Fill in the subnet mask for the WAN interface.                       |
| Default Gateway | Fill in the default gateway for WAN interface outgoing data packets. |
| Primary DNS     | Fill in the IP address of Domain Name Server 1.                      |
| Server          |                                                                      |
| Secondary DNS   | Fill in the IP address of Domain Name Server 2.                      |
| Server          |                                                                      |

#### c. PPPOE (ADSL)

If you select **PPPOE**, fill in these fields.

## Setup Wizard

This mode is for home networking. The 'Setup Wizard' will guide you to configure the router to connect to your ISP(Internet Service Provider).

| Step 2. Configure Internet Connection |                                                                                   |  |
|---------------------------------------|-----------------------------------------------------------------------------------|--|
| WAN Connection<br>Type:               | PPPOE (ADSL)                                                                      |  |
| PPPoE Mode                            |                                                                                   |  |
| User Name                             |                                                                                   |  |
| Password                              |                                                                                   |  |
| Verify Password                       |                                                                                   |  |
|                                       | Keep Alive 🗸                                                                      |  |
| Operation Mode                        | Keep Alive Mode: Redial Period 60 senconds<br>On demand Mode: Idle Time 5 minutes |  |
|                                       |                                                                                   |  |

| Back | Next | Cancel | Apply |
|------|------|--------|-------|
|------|------|--------|-------|

| Item            | Description                                                                    |  |
|-----------------|--------------------------------------------------------------------------------|--|
| User Name       | If you select the PPPoE support on the WAN interface, fill in the user name to |  |
|                 | log in to the PPPoE server.                                                    |  |
| Password        | If you select the PPPoE support on the WAN interface, fill in the password to  |  |
|                 | log in to the PPPoE server.                                                    |  |
| Verify Password | Fill in the password again for verification.                                   |  |
| Operation Mode  | Keep Alive: Keep the PPPoE connection all the time. Also configure the Redial  |  |
|                 | Period field.                                                                  |  |
|                 | <b>On Demand:</b> Configure the Idle Time field. When time is up, the PPPoE    |  |
|                 | connection will disconnect. The connection will re-connect when any outgoing   |  |
|                 | packet arises.                                                                 |  |
|                 | Manual: Lets a user connect manually.                                          |  |

#### d. L2TP

If you select L2TP, fill in these fields.

#### Setup Wizard

This mode is for home networking. The 'Setup Wizard' will guide you to configure the router to connect to your ISP(Internet Service Provider).

| Step 2. Configure Internet Connection |                                               |
|---------------------------------------|-----------------------------------------------|
| WAN Connection<br>Type:               | L2TP 💌                                        |
| L2TP Mode                             |                                               |
| L2TP Server IP Address                |                                               |
| User Name                             |                                               |
| Password                              |                                               |
| Address Mode                          | Static 🗸                                      |
| IP Address                            |                                               |
| Subnet Mask                           |                                               |
| Default Gateway                       |                                               |
|                                       | Keep Alive 💌                                  |
| Operation Mode                        | Keep Alive Mode: Redial Period 60<br>senconds |

| Back | Next | Cancel | Apply |
|------|------|--------|-------|
|      |      |        |       |

| Item                      | Description                                                                                                    |
|---------------------------|----------------------------------------------------------------------------------------------------|
| L2TP Server IP<br>Address | Allows you to make a tunnel with a remote site directly to secure the data transmission<br>among the connection. You can use embedded L2TP client supported by this device to<br>make a VPN connection. If you select the L2TP support on WAN interface, fill in the<br>IP address for it. |
| User Name                 | Fill in the user name to log in to the L2TP server.                                                                                                    |
| Password                  | Fill in the password to log in to the L2TP server.                                                                                                    |
| Address Mode              | <ul><li>Static: To configure the IP address information manually, fill in the related settings below.</li><li>Dynamic: The option allows the machine to get IP address information automatically from the DHCP server on the WAN side.</li></ul>                                           |
| IP Address                | Fill in the IP address for the WAN interface.                                                                                                    |
| Subnet Mask               | Fill in the subnet mask for the WAN interface.                                                                                                    |
| Default Gateway           | Fill in the default gateway for WAN interface outgoing data packets.                                                                                                    |
| Operation Mode            | <ul><li>Keep Alive: Keep the L2TP connection all the time. Also configure the Redial Period field.</li><li>Manual: Lets a user connect manually.</li></ul>                                                                                                    |

#### e. PPTP

If you select **PPTP**, fill in these fields.

### Setup Wizard

This mode is for home networking. The 'Setup Wizard' will guide you to configure the router to connect to your ISP(Internet Service Provider).

| Step 2. Configure Internet Connection |                                            |
|---------------------------------------|--------------------------------------------|
| WAN Connection<br>Type:               | PPTP                                       |
| PPTP Mode                             |                                            |
| PPTP Server IP Address                |                                            |
| User Name                             |                                            |
| Password                              |                                            |
| Address Mode                          | Static 💙                                   |
| IP Address                            |                                            |
| Subnet Mask                           |                                            |
| Default Gateway                       |                                            |
|                                       | Keep Alive 💌                               |
| Operation Mode                        | Keep Alive Mode: Redial Period 60 senconds |

| Back | Next | Cancel | Apply |
|------|------|--------|-------|
|------|------|--------|-------|

| Item                      | Description                                                                                                    |
|---------------------------|----------------------------------------------------------------------------------------------------|
| PPTP Server IP<br>Address | Allows you to make a tunnel with a remote site directly to secure the data transmission among the connection. You can use embedded PPTP client supported by this device to make a VPN connection. If you select the PPTP support on the WAN interface, fill in the IP address for it. |
| User Name                 | Fill in the user name to log in to the PPTP server.                                                                                                    |
| Password                  | Fill in the password to log in to the PPTP server.                                                                                                    |
| Address Mode              | <ul><li>Static: To configure the IP address information manually, fill in the related settings below.</li><li>Dynamic: This option allows the machine to get IP address information automatically from the DHCP server on the WAN side.</li></ul>                                     |
| IP Address                | Fill in the IP address for the WAN interface.                                                                                                    |
| Subnet Mask               | Fill in the subnet mask for the WAN interface.                                                                                                    |
| Default Gateway           | Fill in the default gateway for WAN interface outgoing data packets.                                                                                                    |
| Operation Mode            | <ul><li>Keep Alive: Keep the PPTP connection all the time. Also configure the Redial Period field.</li><li>Manual: Lets a user connect manually.</li></ul>                                                                                                    |

#### **Step 3: Configure Wireless Settings**

There are three options (Disable, WEP, WPA-PSK/WPA2-PSK) for the Wireless security connection.

## Setup Wizard

This mode is for home networking. The 'Setup Wizard' will guide you to configure the router to connect to your ISP(Internet Service Provider).

|                     | gan e fin enere e eninge         |
|---------------------|----------------------------------|
| Wireless Settings   |                                  |
| Wireless Band       | 802.11B/G/N 💌                    |
| Frequency (Channel) | AutoSelect  Current Channel: 1   |
| Network Name (SSID) | 802.11n_Router                   |
| Channel BandWidth   | ○ 20 ④ 20/40                     |
| Security Mode       | Disable                          |
| Next                | SHAREDWEP<br>WPA-PSK<br>WPA2-PSK |

| Item                | Description                                                                                                    |  |
|---------------------|----------------------------------------------------------------------------------------------------|--|
| Network Band        | Click to select wireless band from pull-down menu.                                                                                                    |  |
| Network Mode        | Click to select wireless mode from pull-down menu.                                                                                                    |  |
| Frequency (Channel) | Select the wireless communication frequency/channel from pull-down menu.                                                                                       |  |
| Network Name (SSID) | It is the wireless network name. The SSID can be 32 bytes long.                                                                                                |  |
| Channel Bandwidth   | Select the operating channel width 20 MHz or 20/40 MHz.                                                                                                    |  |
| Security Mode       | Please select the security mode related to the wireless data encryption.                                                                                       |  |
| Dra Charad Vasi     | <b>WEP:</b> When you select WEP, input 5, 13 (ASCII), 10 or 26 (hexadecimal) characters for WEP Key.                                                           |  |
| Pre-Shared Key      | <b>WPA-PSK/WPA2-PSK:</b> When WPA/WPA2 Pre-shared key encryption is selected, fill in the Pre-shared key. The format can be passphrase or hex (64 characters). |  |

## Step 3. Configure Wireless Settings

#### **OPEN WEP**

## Setup Wizard

This mode is for home networking. The 'Setup Wizard' will guide you to configure the router to connect to your ISP(Internet Service Provider).

| Step 5. Configure Mileless Settings |                                |  |  |
|-------------------------------------|--------------------------------|--|--|
| Wireless Settings                   |                                |  |  |
| Wireless Band                       | 802.11B/G/N 🛩                  |  |  |
| Frequency (Channel)                 | AutoSelect  Current Channel: 1 |  |  |
| Network Name (SSID)                 | 802.11n_Router                 |  |  |
| Channel BandWidth                   | ○ 20                           |  |  |
| Security Mode                       | OPENWEP 💌                      |  |  |
| Pre-Shared Key                      |                                |  |  |

### Step 3. Configure Wireless Settings

| Back | Next | Cancel | Apply |
|------|------|--------|-------|
|------|------|--------|-------|

#### SHARED WEP

## Setup Wizard

This mode is for home networking. The 'Setup Wizard' will guide you to configure the router to connect to your ISP(Internet Service Provider).

| Wireless Settings   |                                  |
|---------------------|----------------------------------|
| Wireless Band       | 802.11B/G/N 💌                    |
| Frequency (Channel) | AutoSelect Current<br>Channel: 1 |
| Network Name (SSID) | 802.11n_Router                   |
| Channel BandWidth   | ○ 20                             |
| Security Mode       | SHAREDWEP 💌                      |
| Pre-Shared Key      |                                  |

| Back Next | Cancel | Apply |
|-----------|--------|-------|
|-----------|--------|-------|

#### WPA-PSK

## Setup Wizard

This mode is for home networking. The 'Setup Wizard' will guide you to configure the router to connect to your ISP(Internet Service Provider).

### Step 3. Configure Wireless Settings

| Wireless Settings   |                                  |
|---------------------|----------------------------------|
| Wireless Band       | 802.11B/G/N 🛩                    |
| Frequency (Channel) | AutoSelect Current<br>Channel: 1 |
| Network Name (SSID) | 802.11n_Router                   |
| Channel BandWidth   | O 20                             |
| Security Mode       | WPA-PSK                          |
| Pre-Shared Key      |                                  |

| Back | Next | Cancel | Apply |
|------|------|--------|-------|
|------|------|--------|-------|

#### WPA2-PSK

## Setup Wizard

This mode is for home networking. The 'Setup Wizard' will guide you to configure the router to connect to your ISP(Internet Service Provider).

#### Step 3. Configure Wireless Settings

| Wireless Settings   |                        |
|---------------------|------------------------|
| Wireless Band       | 802.11B/G/N 🔽          |
| Frequency (Channel) | AutoSelect  Channel: 1 |
| Network Name (SSID) | 802.11n_Router         |
| Channel BandWidth   | ○ 20                   |
| Security Mode       | WPA2-PSK               |
| Pre-Shared Key      |                        |

| Back Next Cancel Apply |
|------------------------|
|------------------------|

When you finish these settings, click *Apply* to save.

Choose either Client or WDS, then click *Next* to go to Step 3.

#### 4.3.1.3 WISP Mode

This mode is for home networking. The Setup Wizard will guide you to configure the device to connect to your ISP (Internet Service Provider).

## Setup Wizard

This mode is use wireless to connected APs. The 'Setup Wizard' will guide you to configure the wireless how to connect any APs, and setting WAN mode to connected internet.

The wizard will guide you through these four quick steps. Begin by clicking on Next.

Step 1. Configure LAN IP address settings.

Step 2. Configure Internet connection.

Step 3. Configure Wireless settings.

Step 4. Site survey APs to connected internet.

| Back | Next | Cancel | Apply |
|------|------|--------|-------|
|------|------|--------|-------|

#### Step 1: Configure LAN IP address settings

## Setup Wizard

This mode is use wireless to connected APs. The 'Setup Wizard' will guide you to configure the wireless how to connect any APs, and setting WAN mode to connected internet.

| Step 1. Configure LAN IP address settings |               |  |  |
|-------------------------------------------|---------------|--|--|
| LAN Setup                                 |               |  |  |
| IP Address                                | 192.168.1.200 |  |  |
| Subnet Mask                               | 255.255.255.0 |  |  |

| Back | lext Cancel | Apply |
|------|-------------|-------|
|------|-------------|-------|

### Setup Wizard

This mode is use wireless to connected APs. The 'Setup Wizard' will guide you to configure the wireless how to connect any APs, and setting WAN mode to connected internet.

| WAN Connection<br>Type: | Static Mode (fixed IP) 🗸 |
|-------------------------|--------------------------|
|                         | Static Mode (fixed IP)   |
| Static Mode             | DHCP (Auto Config)       |
| IP Address              | PPPOE (ADSL)<br>L2TP     |
| Subnet Mask             | PPTP                     |
| Default Gateway         |                          |
| Primary DNS Server      |                          |
| Secondary DNS Serve     | er 🗌                     |

Click *Next* to go to the Internet connection settings. There are five options (DHCP, Static Mode, PPPOE, L2TP, PPTP) for Internet connection on the WAN port.

#### a. DHCP (Auto Configure)

## Setup Wizard

This mode is use wireless to connected APs. The 'Setup Wizard' will guide you to configure the wireless how to connect any APs, and setting WAN mode to connected internet.

|      | Step 2. Conf<br>WAN Connection<br>Type: | igure Internet Connec<br>DHCP (Auto Config) | tion  |
|------|-----------------------------------------|---------------------------------------------|-------|
|      | DHCP Mode                               |                                             |       |
|      | Hostname(optional)                      |                                             |       |
|      |                                         |                                             |       |
| Back | Next                                    | Cancel                                      | Apply |

If you select **DHCP** option, click *Next* to jump to Step 3.

#### b. Static Mode (fixed IP)

If you select Static Mode (fixed IP), fill in these fields.

## Setup Wizard

This mode is use wireless to connected APs. The 'Setup Wizard' will guide you to configure the wireless how to connect any APs, and setting WAN mode to connected internet.

#### Step 2. Configure Internet Connection

| Static Mode         |      |
|---------------------|------|
| IP Address          |      |
| Subnet Mask         |      |
| Default Gateway     |      |
| Primary DNS Server  |      |
| Secondary DNS Serve | ir 🛛 |

| Item            | Description                                                          |  |
|-----------------|----------------------------------------------------------------------|--|
| IP Address      | Fill in the IP address for the WAN interface.                        |  |
| Subnet Mask     | Fill in the subnet mask for the WAN interface.                       |  |
| Default Gateway | Fill in the default gateway for WAN interface outgoing data packets. |  |
| Primary DNS     | Fill in the IP address of Domain Name Server 1.                      |  |
| Server          |                                                                      |  |
| Secondary DNS   | Fill in the IP address of Domain Name Server 2.                      |  |
| Server          |                                                                      |  |

#### c. PPPOE (ADSL)

If you select **PPPOE**, fill in these fields.

## **Setup Wizard**

This mode is use wireless to connected APs. The 'Setup Wizard' will guide you to configure the wireless how to connect any APs, and setting WAN mode to connected internet.

| WAN Connection<br>Type: | PPPOI | (ADSL)                                     |
|-------------------------|-------|--------------------------------------------|
| PPPoE Mode              |       |                                            |
| User Name               |       |                                            |
| Password                |       |                                            |
| Verify Password         |       |                                            |
|                         |       | Keep Alive 💌                               |
| Operation Mode          |       | Keep Alive Mode: Redial Period 60 senconds |
|                         |       | On demand Mode: Idle Time 5 minutes        |

| Item            | Description                                                                                                    |  |
|-----------------|----------------------------------------------------------------------------------------------------|--|
| User Name       | If you select the PPPoE support on WAN interface, fill in the user name to log in to the PPPoE server.                                                                                                    |  |
| Password        | If you select the PPPoE support on WAN interface, fill in the password to log in to the PPPoE server.                                                                                                    |  |
| Verify Password | Fill in the password again for verification.                                                                                                    |  |
| Operation Mode  | <ul><li>Keep Alive: Keep the PPPoE connection all the time. Also configure the Redial Period field.</li><li>On Demand: Configure the Idle Time field. When time is up, the PPPoE connection will disconnect. The connection will re-connect when any outgoing packet arises.</li><li>Manual: Lets a user connect manually.</li></ul> |  |

#### d. L2TP

If you select L2TP, fill in these fields.

#### Setup Wizard

This mode is use wireless to connected APs. The 'Setup Wizard' will guide you to configure the wireless how to connect any APs, and setting WAN mode to connected internet.

| WAN Connection<br>Type: | L2TP 💌                                        |
|-------------------------|-----------------------------------------------|
| L2TP Mode               |                                               |
| L2TP Server IP Address  |                                               |
| User Name               |                                               |
| Password                |                                               |
| Address Mode            | Static                                        |
| IP Address              |                                               |
| Subnet Mask             |                                               |
| Default Gateway         |                                               |
|                         | Keep Alive 🗸                                  |
| Operation Mode          | Keep Alive Mode: Redial Period 60<br>senconds |

| Back | Next | Cancel | Apply |  |
|------|------|--------|-------|--|
|------|------|--------|-------|--|

| Item                      | Description                                                                                                    |  |
|---------------------------|----------------------------------------------------------------------------------------------------|--|
| L2TP Server IP<br>Address | Allows you to make a tunnel with remote site directly to secure the data transmission<br>among the connection. You can use embedded L2TP client supported by this device to<br>make a VPN connection. If you select the L2TP support on WAN interface, fill in the<br>IP address for it. |  |
| User Name                 | Fill in the user name to log in to the L2TP server.                                                                                                    |  |
| Password                  | Fill in the password to log in to the L2TP server.                                                                                                    |  |
| Address Mode              | <ul><li>Static: To configure the IP address information manually, fill in the related settings below.</li><li>Dynamic: The option allows the machine to get IP address information automatically from the DHCP server on the WAN side.</li></ul>                                         |  |
| IP Address                | Fill in the IP address for the WAN interface.                                                                                                    |  |
| Subnet Mask               | Fill in the subnet mask for the WAN interface.                                                                                                    |  |
| Default Gateway           | Fill in the default gateway for WAN interface outgoing data packets.                                                                                                    |  |
| Operation Mode            | <ul><li>Keep Alive: Keep the L2TP connection all the time. Also configure the Redial Period field.</li><li>Manual: Lets a user connect manually.</li></ul>                                                                                                    |  |

#### e. PPTP

If you select **PPTP**, fill in these fields.

|                                | -                    |                                                        |
|--------------------------------|----------------------|--------------------------------------------------------|
| WAN<br>Type                    | Connection           | gure Internet Connection                               |
| PPT                            | P Mode               |                                                        |
| PPT                            | P Server IP Address  |                                                        |
| Use                            | r Name               |                                                        |
| Pass                           | sword                |                                                        |
| Addr                           | ess Mode             | Static                                                 |
| IP Ad                          | idress               |                                                        |
| Subi                           | net Mask             |                                                        |
| Defa                           | ult Gateway          |                                                        |
| Ope                            | ration Mode          | Keep Alive  Keep Alive Mode: Redial Period 60 senconds |
| Back                           | Next                 | Cancel Apply                                           |
| Item                           | Description          |                                                        |
| PPTP Server IP                 | Allows you to make a | tunnel with remote site directly to secure the data    |
| Address transmission among the |                      | e connection. You can use embedded PPTP client         |

#### Setup Wizard

|                 | supported by this device to make a VPN connection. If you select the PPTP     |  |  |
|-----------------|-------------------------------------------------------------------------------|--|--|
|                 | support on the WAN interface, fill in the IP address for it.                  |  |  |
| User Name       | Fill in the user name to log in to the PPTP server.                           |  |  |
| Password        | Fill in the password to log in to the PPTP server.                            |  |  |
| Address Mode    | Static: To configure the IP address information manually, fill in the related |  |  |
|                 | settings below.                                                               |  |  |
|                 | Dynamic: This option allows the machine to get IP address information         |  |  |
|                 | automatically from the DHCP server on the WAN side.                           |  |  |
| IP Address      | Fill in the IP address for the WAN interface.                                 |  |  |
| Subnet Mask     | Fill in the subnet mask for the WAN interface.                                |  |  |
| Default Gateway | Fill in the default gateway for WAN interface outgoing data packets.          |  |  |
| Operation Mode  | Keep Alive: Keep the PPTP connection all the time. Also configure the Redial  |  |  |
|                 | Period field.                                                                 |  |  |
|                 | Manual: Lets a user connect manually.                                         |  |  |

This mode is use wireless to connected APs. The 'Setup Wizard' will guide you to configure the wireless how to connect any APs, and setting WAN mode to connected internet.

#### **Step 3: Configure Wireless Settings**

There are five options (Disable, OPENWEP, WPA-PSK WPA2-PSK) for the Wireless security connection.

## Setup Wizard

This mode is use wireless to connected APs. The 'Setup Wizard' will guide you to configure the wireless how to connect any APs, and setting WAN mode to connected internet.

| etop of eornigato fill of eottingo |                                  |  |  |
|------------------------------------|----------------------------------|--|--|
| Wireless Settings                  |                                  |  |  |
| Wireless Band                      | 802.11B/G/N 💌                    |  |  |
| Frequency (Channel)                | AutoSelect  Channel: 1           |  |  |
| Network Name (SSID)                | 802.11n_Router                   |  |  |
| Channel BandWidth                  | ○ 20                             |  |  |
| Security Mode                      | Disable<br>Disable<br>OPENWEP    |  |  |
| nck Next                           | SHAREDWEP<br>WPA-PSK<br>WPA2-PSK |  |  |

#### Step 3. Configure Wireless Settings

| Item                | Description                                                                                                    |  |
|---------------------|----------------------------------------------------------------------------------------------------|--|
| Network Band        | Click to select wireless band from pull-down menu.                                                                                                    |  |
| Network Mode        | Click to select wireless mode from pull-down menu.                                                                                                    |  |
| Frequency (Channel) | Select the wireless communication frequency/channel from pull-down menu.                                                                                                    |  |
| Network Name (SSID) | It is the wireless network name. The SSID can be 32 bytes long.                                                                                                    |  |
| Channel Bandwidth   | Select the operating channel width 20 MHz or 20/40 MHz.                                                                                                    |  |
| Security Mode       | Select the security mode related wireless data encryption.                                                                                                    |  |
| Pre-Shared Key      | <ul> <li>WEP: When you select WEP, input 5, 13 (ASCII), 10 or 26 (hexadecimal) characters for WEP Key.</li> <li>WPA-PSK/WPA2-PSK: When WPA/WPA2 Pre-shared key encryption is selected, fill in the Pre-shared key. The format can be passphrase or hex (64 characters).</li> </ul> |  |

#### **OPEN WEP**

### Setup Wizard

This mode is use wireless to connected APs. The 'Setup Wizard' will guide you to configure the wireless how to connect any APs, and setting WAN mode to connected internet.

### Step 3. Configure Wireless Settings

| Wireless Band       | 802.11B/G/N 🛩                    |
|---------------------|----------------------------------|
| Frequency (Channel) | AutoSelect Current<br>Channel: 1 |
| Network Name (SSID) | 802.11n_Router                   |
| Channel BandWidth   | 0 20 0 20/40                     |
| Security Mode       | OPENWEP 💌                        |
| Pre-Shared Key      |                                  |

| Back Next Cancel | Apply |
|------------------|-------|
|------------------|-------|

When you finish these settings, click Next to jump to Step 4.

#### SHARED WEP

# Setup Wizard

This mode is use wireless to connected APs. The 'Setup Wizard' will guide you to configure the wireless how to connect any APs, and setting WAN mode to connected internet.

| Wireless Band       | 802.11B/G/N 🕶      |
|---------------------|--------------------|
| Frequency (Channel) | AutoSelect Current |
| Network Name (SSID) | 802.11n_Router     |
| Channel BandWidth   | O 20               |
| Security Mode       | SHAREDWEP 💌        |
| Pre-Shared Key      |                    |

When you finish these settings, click Next to jump to Step 4.

#### WPA-PSK

# Setup Wizard

This mode is use wireless to connected APs. The 'Setup Wizard' will guide you to configure the wireless how to connect any APs, and setting WAN mode to connected internet.

| Wireless Settings   | 1                              |
|---------------------|--------------------------------|
| Wireless Band       | 802.11B/G/N 🔽                  |
| Frequency (Channel) | AutoSelect  Current Channel: 1 |
| Network Name (SSID) | 802.11n_Router                 |
| Channel BandWidth   | O 20                           |
| Security Mode       | WPA-PSK                        |
| Pre-Shared Key      |                                |

When you finish these settings, click *Next* to jump to Step 4.

#### WPA2-PSK

# Setup Wizard

This mode is use wireless to connected APs. The 'Setup Wizard' will guide you to configure the wireless how to connect any APs, and setting WAN mode to connected internet.

| Step 3. Configure wireless Settings |                    |  |  |  |
|-------------------------------------|--------------------|--|--|--|
| Wireless Settings                   |                    |  |  |  |
| Wireless Band                       | 802.11B/G/N 💌      |  |  |  |
| Frequency (Channel)                 | AutoSelect Current |  |  |  |
| Network Name (SSID)                 | 802.11n_Router     |  |  |  |
| Channel BandWidth                   | ○ 20               |  |  |  |
| Security Mode                       | WPA2-PSK 💌         |  |  |  |
| Pre-Shared Key                      |                    |  |  |  |

# Step 3. Configure Wireless Settings

| Back | Next | Cancel | Apply |
|------|------|--------|-------|
|------|------|--------|-------|

| Item                | Description                                                                                                    |  |
|---------------------|----------------------------------------------------------------------------------------------------|--|
| Network Band        | Click to select wireless band from pull-down menu.                                                                                                    |  |
| Network Mode        | Click to select wireless mode from pull-down menu.                                                                                                    |  |
| Frequency (Channel) | Select the wireless communication frequency/channel from pull-down menu.                                                                                       |  |
| Network Name (SSID) | It is the wireless network name. The SSID can be 32 bytes long.                                                                                                |  |
| Channel Bandwidth   | Select the operating channel width 20 MHz or 20/40 MHz.                                                                                                    |  |
| Security Mode       | Select the security mode related wireless data encryption.                                                                                                    |  |
|                     | <b>WEP:</b> When you select WEP, input 5, 13 (ASCII), 10 or 26 (hexadecimal) characters for WEP Key.                                                           |  |
| Pre-Shared Key      | <b>WPA-PSK/WPA2-PSK:</b> When WPA/WPA2 Pre-shared key encryption is selected, fill in the Pre-shared key. The format can be passphrase or hex (64 characters). |  |

When you finish these settings, click *Apply* to save.

### **Step 4. Configure AP Client setting**

# Setup Wizard

This mode is use wireless to connected APs. The 'Setup Wizard' will guide you to configure the wireless how to connect any APs, and setting WAN mode to connected internet.

## Step 4. Configure AP Client setting

| AP Client parameters |                         |
|----------------------|-------------------------|
| SSID                 | 802.11n_Router Scan APs |
| Security Mode        | OPEN 💌                  |
| Encryption Type      | NONE 🛩                  |
|                      |                         |

| Back Next Cancel Apply |
|------------------------|
|------------------------|

### SCAN APs

|   | SSID              | BSSID             | RSSI | Channel | Authentication     | Wireless Mode |
|---|-------------------|-------------------|------|---------|--------------------|---------------|
| 0 | LP-7696_RD        | 00:1a:ef:00:00:08 | 20%  | 1       | WPA2PSK/AES        | 11b/g/n       |
| 0 | XPossible-charles | 00:1a:ef:2c:e0:3c | 10%  | 1       | WPA1PSKWPA2PSK/AES | 11b/g/n       |
| 0 | Amped_2.4GHz      | 00:1a:ef:00:20:03 | 9%   | 1       | WPA1PSKWPA2PSK/AES | 11b/g/n       |
| 0 | CD-R King test    | 00:1a:ef:20:f8:8a | 20%  | 1       | WPAPSK/AES         | 11b/g/n       |
| 0 | hinet_VDSL        | 28:10:7b:42:de:de | 5%   | 6       | WPAPSK/TKIP        | 11b/g         |
| 0 | RTK 11n AP        | 00:1a:ef:18:7d:18 | 25%  | 6       | NONE               | 11b/g/n       |
| 0 | RTK 11n AP_LNK    | 00:1a:ef:21:f2:4a | 9%   | 11      | WEP                | 11b/g         |
| 0 | LP-8696C          | 00:1a:ef:18:4c:78 | 5%   | 11      | WPA2PSK/AES        | 11b/g         |
| 0 | loopcomm          | 00:1a:ef:28:54:25 | 10%  | 11      | WPA2PSK/AES        | 11b/g/n       |
| 0 | XPossible         | 00:1a:ef:21:f2:77 | 50%  | 11      | NONE               | 11b/g/n       |

### 4.3.2 Operation Mode

#### a. Bridge:

#### **Operation Mode Configuration**

You may configure the operation mode suitable for you environment.

| 💿 Bridge:       | In this mode, all ethernet ports and wireless interface are bridged together and NAT function is disabled. All the WAN related function and firewall are not supported.                                                                                                    |
|-----------------|----------------------------------------------------------------------------------------------------|
| O Gateway:      | In this mode, the device is supposed to connect to internet via ADSL/Cable Modem. The NAT is<br>enabled and PCs in LAN ports share the same IP to ISP through WAN port. The connection type<br>can be setup in WAN page by using PPPOE, DHCP client, PPTP client , L2TP client or static IP.                       |
| O Wireless ISP: | In this mode, all ethernet ports are bridged together and the wireless client will connect to ISP<br>access point. The NAT is enabled and PCs in ethernet ports share the same IP to ISP through<br>wireless LAN. You must set the wireless to client mode first and connect to the ISP AP in<br>Site-Survey page. |

| Apply | Cancel |
|-------|--------|

**Bridge** mode allows all Ethernet and wireless interfaces to be bridged into a single bridge interface.

#### b. Gateway:

### **Operation Mode Configuration**

You may configure the operation mode suitable for you environment.

| O Bridge:       | In this mode, all ethernet ports and wireless interface are bridged together and NAT function is disabled. All the WAN related function and firewall are not supported.                                                                                                    |
|-----------------|----------------------------------------------------------------------------------------------------|
| 🖸 Gateway:      | In this mode, the device is supposed to connect to internet via ADSL/Cable Modem. The NAT is<br>enabled and PCs in LAN ports share the same IP to ISP through WAN port. The connection type<br>can be setup in WAN page by using PPPOE, DHCP client, PPTP client , L2TP client or static IP.                       |
| O Wireless ISP: | In this mode, all ethernet ports are bridged together and the wireless client will connect to ISP<br>access point. The NAT is enabled and PCs in ethernet ports share the same IP to ISP through<br>wireless LAN. You must set the wireless to client mode first and connect to the ISP AP in<br>Site-Survey page. |

| Apply Cancel | Apply | Cancel |
|--------------|-------|--------|
|--------------|-------|--------|

**Gateway** mode allows the first Ethernet port to be treated as a WAN port. The Ethernet port and the wireless interface are bridged together and are treated as LAN ports.

#### c. Wireless ISP

### **Operation Mode Configuration**

You may configure the operation mode suitable for you environment.

| O Bridge:       | In this mode, all ethernet ports and wireless interface are bridged together and NAT function is disabled. All the WAN related function and firewall are not supported.                                                                                                    |
|-----------------|----------------------------------------------------------------------------------------------------|
| ◯ Gateway:      | In this mode, the device is supposed to connect to internet via ADSL/Cable Modem. The NAT is<br>enabled and PCs in LAN ports share the same IP to ISP through WAN port. The connection type<br>can be setup in WAN page by using PPPOE, DHCP client, PPTP client , L2TP client or static IP.              |
| 🖸 Wireless ISP: | In this mode, all ethernet ports are bridged together and the wireless client will connect to ISP access point. The NAT is enabled and PCs in ethernet ports share the same IP to ISP through wireless LAN. You must set the wireless to client mode first and connect to the ISP AP in Site-Survey page. |

| Apply  | Cancel |
|--------|--------|
| rippij | COLLEG |

The **Wireless ISP** mode allows that the wireless interface is treated as a WAN port, and the Ethernet ports are LAN ports.

## **4.3.3 Internet Settings**

# 4.3.3.1 WAN

### a. STATIC

# Wide Area Network (WAN) Settings

| WAN Connection Type: STATIC (fixed IP) |           |      |
|----------------------------------------|-----------|------|
| Static Mode                            |           |      |
| IP Address                             |           |      |
| Subnet Mask                            |           |      |
| Default Gateway                        |           |      |
| Primary DNS Server                     |           |      |
| Secondary DNS Server                   |           |      |
| MAC Clone                              |           |      |
| Status                                 | Disable 💌 |      |
|                                        | Apply Cau | ncel |

| Item                    | Description                                                                                |
|-------------------------|--------------------------------------------------------------------------------------------|
| IP Address              | Fill in the IP address for the WAN interface.                                              |
| Subnet Mask             | Fill in the subnet mask for the WAN interface.                                             |
| Default Gateway         | Fill in the default gateway for WAN interface outgoing data packets.                       |
| Primary DNS<br>Server   | Fill in the IP address of Domain Name Server 1.                                            |
| Secondary DNS<br>Server | Fill in the IP address of Domain Name Server 2.                                            |
| MAC Clone               | Use the NIC MAC address of the PC on the LAN side as the MAC address of the WAN interface. |

#### b. DHCP

# Wide Area Network (WAN) Settings

| WAN Connection Type: | DHCP (Auto config) 🖌 |
|----------------------|----------------------|
| DHCP Mode            |                      |
| Hostname(optional)   |                      |
| MAC Clone            |                      |
| Status               | Disable 💌            |
|                      | Apply Cancel         |

| Item      | Description                                                                                |
|-----------|--------------------------------------------------------------------------------------------|
| Hostname  | Fill in the host name for the DHCP server. The default value is empty.                     |
| MAC Clone | Use the NIC MAC address of the PC on the LAN side as the MAC address of the WAN interface. |

#### . PPPoE

# Wide Area Network (WAN) Settings

| WAN Connection Type: | PPPoE (ADSL)                                                                               |
|----------------------|--------------------------------------------------------------------------------------------|
| PPPoE Mode           |                                                                                            |
| User Name            |                                                                                            |
| Password             |                                                                                            |
| Verify Password      |                                                                                            |
| Operation Mode       | Keep Alive  Keep Alive Mode: Redial Period 60 senconds On demand Mode: Idle Time 5 minutes |
| MAC Clone            |                                                                                            |
| Status               | Disable 💌                                                                                  |
| Γ                    | Apply Cancel                                                                               |

| Item            | Description                                                                    |
|-----------------|--------------------------------------------------------------------------------|
| User Name       | If you select the PPPoE support on the WAN interface, fill in the user name to |
|                 | log in to the PPPoE server.                                                    |
| Password        | If you select the PPPoE support on the WAN interface, fill in the password to  |
|                 | log in to the PPPoE server.                                                    |
| Verify Password | Fill in the password again for verification.                                   |
| Operation Mode  | Keep Alive: Keep the PPPoE connection all the time. Also configure the Redial  |
|                 | Period field.                                                                  |
|                 | On Demand: Configure the Idle Time field. When time is up, the PPPoE           |
|                 | connection will disconnect. The connection will re-connect when any outgoing   |
|                 | packet arises.                                                                 |
|                 | Manual: Lets a user connect manually.                                          |
| MAC Clone       | Use the NIC MAC address of a PC on the LAN side as the MAC address of the      |
|                 | WAN interface.                                                                 |

#### Wide Area Network (WAN) Settings

| WAN Connection Type: | L2TP                                       |
|----------------------|--------------------------------------------|
| L2TP Mode            |                                            |
| Server IP            |                                            |
| User Name            |                                            |
| Password             |                                            |
| Address Mode         | Static 🗸                                   |
| IP Address           |                                            |
| Subnet Mask          |                                            |
| Default Gateway      |                                            |
|                      | Keep Alive 🗸                               |
| Operation Mode       | Keep Alive Mode: Redial Period 60 senconds |
| MAC Clone            |                                            |
| Status               | Disable 🗸                                  |
|                      | Apply Cancel                               |

| Item            | Description                                                                                                    |
|-----------------|----------------------------------------------------------------------------------------------------|
| Server IP       | Allows you to make a tunnel with a remote site directly to secure the data transmission among the connections. You can use embedded L2TP client supported by this device to make a VPN connection.<br>If you select the L2TP support on the WAN interface, fill in the IP address for it.                                              |
| User Name       | Fill in the user name to log in to the L2TP server.                                                                                                    |
| Password        | Fill in the password to log in to the L2TP server.                                                                                                    |
| Address Mode    | <ul><li>Static: To configure the IP address information manually, fill in the related settings below.</li><li>Dynamic: This option allows the machine to get IP address information automatically from the DHCP server on the WAN side.</li></ul>                                                                                      |
| IP Address      | Fill in the IP address for the WAN interface.                                                                                                    |
| Subnet Mask     | Fill in the subnet mask for the WAN interface.                                                                                                    |
| Default Gateway | Fill in the default gateway for WAN interface outgoing data packets.                                                                                                    |
| Operation Mode  | <ul> <li>Keep Alive: Keep the L2TP connection all the time. Also configure the Redial Period field.</li> <li>On Demand: Configure the Idle Time field. When time is up, the L2TP connection will disconnect. The connection will re-connect when any outgoing packet arises.</li> <li>Manual: Lets a user connect manually.</li> </ul> |
| MAC Clone       | Use the NIC MAC address of a PC on the LAN side as the MAC address of the WAN interface.                                                                                                    |

#### e. PPTP

#### Wide Area Network (WAN) Settings

| WAN Connection Type: | PPTP                                       |
|----------------------|--------------------------------------------|
| PPTP Mode            |                                            |
| Server IP            |                                            |
| User Name            |                                            |
| Password             |                                            |
| Address Mode         | Static 🖌                                   |
| IP Address           |                                            |
| Subnet Mask          |                                            |
| Default Gateway      |                                            |
| One wetter Marke     | Keep Alive 💌                               |
| Operation Mode       | Keep Alive Mode: Redial Period 60 senconds |
| MAC Clone            |                                            |
| Status               | Disable 🐱                                  |
|                      | Apply Cancel                               |

| Item            | Description                                                                                                    |
|-----------------|----------------------------------------------------------------------------------------------------|
| Server IP       | Allows you to make a tunnel with a remote site directly to secure the data transmission among the connection. You can use embedded PPTP client supported by this device to make a VPN connection.<br>If you select the PPTP support on the WAN interface, fill in the IP address for it.                                           |
| User Name       | Fill in the user name to log in to the PPTP server.                                                                                                    |
| Password        | Fill in the password to log in to the PPTP server.                                                                                                    |
| Address Mode    | <ul><li>Static: To configure the IP address information manually, fill in the related settings below.</li><li>Dynamic: This option allows the machine to get IP address information automatically from the DHCP server on the WAN side.</li></ul>                                                                                  |
| IP Address      | Fill in the IP address for the WAN interface.                                                                                                    |
| Subnet Mask     | Fill in the subnet mask for the WAN interface.                                                                                                    |
| Default Gateway | Fill in the default gateway for WAN interface outgoing data packets.                                                                                                    |
| Operation Mode  | <ul><li>Keep Alive: Keep the PPTP connection all the time. Also configure the Redial Period field.</li><li>On Demand: Configure the Idle Time field. When time is up, the PPTP connection will disconnect. The connection will re-connect when any outgoing packet arises.</li><li>Manual: Lets a user connect manually.</li></ul> |
| MAC Clone       | Use the NIC MAC address of a PC on the LAN side as the MAC address of the WAN interface.                                                                                                    |

### 4.3.3.2 LAN

# Local Area Network (LAN) Settings

You may enable/disable networking functions and configure their parameters as your wish.

| LAN Setup            |                   |
|----------------------|-------------------|
| MAC Address          | 8C:92:36:00:66:F8 |
| IP Address           | 192.168.1.200     |
| Subnet Mask          | 255.255.255.0     |
| DHCP Type            | Disable 🗸         |
| Lease Time           | 86400             |
| 802.1d Spanning Tree | Disable 🗸         |
| LLTD                 | Disable 🗸         |
| IGMP Proxy           | Disable 🗸         |
| UPNP                 | Disable 🗸         |
| Router Advertisement | Disable 🗸         |
| PPPoE Relay          | Disable 🗸         |
| DNS Proxy            | Disable 🗸         |
|                      | Apply Cancel      |

| Item        | Description                                                                                                |
|-------------|----------------------------------------------------------------------------------------------------|
| MAC Address | Use the NIC MAC address of a PC on the LAN side as the MAC address of the WAN interface.                   |
| IP Address  | Fill in the IP address for the WAN interface.                                                              |
| Subnet Mask | Fill in the subnet mask for the WAN interface.                                                             |
| DHCP Type   | <b>Disable:</b> Disable the DHCP server on LAN side.<br><b>Server:</b> Enable the DHCP server on LAN side. |
| Lease Time  | Fill in the lease time of the DHCP server function.                                                        |
| LLTD        | Select enable or disable the Link Layer Topology Discover function from the pull-down menu.                |
| IGMP Proxy  | Select enable or disable the IGMP proxy function from the pull-down menu.                                  |
| UPNP        | Select enable or disable the UPnP protocol from the pull-down menu.                                        |
| DNS Proxy   | Select enable or disable the DNS Proxy function from the pull-down menu.                                   |

# 4.3.3.3 VPN Passthrough

# **VPN Passthrough**

VPN passthrought configurations including: L2TP, IPSec, and PPTP passthrough.

| VPN Pass Through  |       |          |   |        |  |   |  |
|-------------------|-------|----------|---|--------|--|---|--|
| L2TP Passthrough  | Enat  | le 🛉     | • |        |  |   |  |
| IPSec Passthrough | Enak  | le       | • |        |  |   |  |
| PPTP Passthrough  |       | Enable 🗸 |   |        |  |   |  |
|                   | Apply |          |   | Cancel |  | ] |  |

| Item              | Description                                                                  |
|-------------------|------------------------------------------------------------------------------|
| L2TP Passthrough  | Select enable or disable the L2TP passthrough function from pull-down menu.  |
| IPSec Passthrough | Select enable or disable the IPSec passthrough function from pull-down menu. |
| PPTP Passthrough  | Select enable or disable the PPTP passthrough function from pull-down menu.  |

## 4.3.4 Wireless Settings

### 4.3.4.1 Basic

# **Basic Wireless Settings**

You could configure the minimum number of Wireless settings for communication, such as Network Name (SSID) and Channel. The Access Point can be set simply with only the minimum setting items.

| Wireless Network              |                                      |  |  |
|-------------------------------|--------------------------------------|--|--|
| Wireless On/Off               | Wireless OFF Current Status:Radio ON |  |  |
| Antenna Switch                | ○ External ④ Internal                |  |  |
| Wireless Band                 | 802.11B/G/N 💌                        |  |  |
| SSID                          | 802.11n_Router                       |  |  |
| Broadcast Network Name (SSID) | ● Enabled ○ Disabled                 |  |  |
| AP Isolation                  | Enabled Isabled                      |  |  |
| BSSID                         | 00:30:4F:93:BF:E8                    |  |  |
| Frequency (Channel)           | AutoSelect  Current Channel: 1       |  |  |
| HT Physical Mode              |                                      |  |  |
| Operating Mode                | ● Mixed Mode O Green Field           |  |  |
| Channel BandWidth             | ○ 20 ● 20/40                         |  |  |
| Guard Interval                | ◯ Long ③ Auto                        |  |  |
| MCS                           | Auto 🗸                               |  |  |

Apply

Cancel

| Item                                | Description                                                                                                    |
|-------------------------------------|----------------------------------------------------------------------------------------------------|
| Wireless On/Off                     | Click <i>Wireless OFF</i> to turn off the wireless RF radio. Click <i>Wireless ON</i> to turn on the wireless RF radio.                                                                                                    |
| Antenna Switch                      | Select Internal antenna or External antenna. The default is Internal antenna.                                                                                                    |
| Wireless Mode                       | Click to select a wireless mode from pull-down menu.                                                                                                    |
| Wireless Band                       | Click to select a wireless band from pull-down menu.                                                                                                    |
| SSID                                | It is the wireless network name. The SSID can be 32 bytes long. You can use the default SSID or change it.                                                                                                    |
| Broadcast<br>Network Name<br>(SSID) | Enable or disable the SSID broadcast function.                                                                                                    |
| AP Isolation                        | Wireless network is similar to the virtual local area network. All of the wireless<br>client devices can access each other completely. When you enable this function,<br>it will turn off the connection between wireless clients, only allowing the |

|                        | connection between a wireless client and this device.                                                                                                |  |
|------------------------|----------------------------------------------------------------------------------------------------|--|
| BSSID                  | Show the MAC address of the wireless interface.                                                                                                    |  |
| Frequency<br>(Channel) | Select the wireless communication frequency/channel from the pull-down menu.                                                                         |  |
| Operating Mode         | Select "Mixed Mode" for 11b/g/n mode or "Green Field" for 11n mode.                                                                                  |  |
| Channel<br>Bandwidth   | Select the operating channel width 20 MHz or 20/40 MHz.                                                                                              |  |
| Guard Interval         | Select "Long" or "Auto." Guard intervals are used to ensure that distinct transmissions do not interfere with one another. Only works in Mixed Mode. |  |
| MCS                    | Select 0-7 or "Auto" from the pull-down menu. The default is "Auto." Only works in Mixed Mode.                                                       |  |

### 4.3.4.2 Advanced

# Advanced Wireless Settings

Use the Advanced Setup page to make detailed settings for the Wireless. Advanced Setup includes items that are not available from the Basic Setup page, such as Beacon Interval, Control Tx Rates and Basic Data Rates.

| Advanced Wireless       |                                       |  |  |
|-------------------------|---------------------------------------|--|--|
| B/G Protection Mode     | Auto 💌                                |  |  |
| Beacon Interval         | 100 ms (range 20 - 999, default 100)  |  |  |
| Data Beacon Rate (DTIM) | 1 ms (range 1 - 255, default 1)       |  |  |
| Fragment Threshold      | 2346 (range 256 - 2346, default 2346) |  |  |
| RTS Threshold           | 2347 (range 1 - 2347, default 2347)   |  |  |
| TX Power                | 100 (range 1 - 100, default 100)      |  |  |
| Short Preamble          | C Enabled O Disabled                  |  |  |
| Short Slot              | Enabled      Disabled                 |  |  |
| Tx Burst                | Enabled O Disabled                    |  |  |
| Country Code            | US (United States)                    |  |  |

Apply

Cancel

| Item                      | Description                                                                                                    |
|---------------------------|----------------------------------------------------------------------------------------------------|
| Beacon Interval           | Beacons are the packets sent by the access point to synchronize the wireless<br>network. The beacon interval is the time interval between beacons sent by this<br>unit in AP or AP+WDS operation. The default and recommended beacon<br>interval is 100 milliseconds.                                                                                                    |
| Data Beacon Rate<br>(DTM) | This is the Delivery Traffic Indication Map. It is used to alert the clients that<br>multicast and broadcast packets buffered at the AP will be transmitted<br>immediately after the transmission of this beacon frame. You can change the<br>value from 1 to 255. The AP will check the buffered data according to this<br>value. For example, selecting "1" means to check the buffered data at every<br>beacon. |
| Fragment<br>Threshold     | The fragmentation threshold determines the size at which packets are<br>fragmented (sent as several pieces instead of as one block). Use a low setting in<br>areas where communication is poor or where there is a great deal of radio<br>interference. This function will help you improve the network performance.                                                                                               |
| RTS Threshold             | The RTS threshold determines the packet size at which the radio issues a request to send (RTS) before sending the packet. A low RTS Threshold setting                                                                                                    |

|                | can be useful in areas where many client devices are associating with the device, or in areas where the clients are far apart and can detect only the device and not each other. You can enter a setting ranging from 0 to 2347 bytes. |
|----------------|----------------------------------------------------------------------------------------------------|
| TX Power       | The default TX power is 100%. In cases where you're shortening the distance<br>and the coverage of the wireless network, input a smaller value to reduce the<br>radio transmission power. For example, input 80 to apply 80% Tx power. |
| Short Preamble | Default: Disable. It is a performance parameter for 802.11 b/g mode and is not supported by some very-early-stage 802.11b station cards. If there is no such kind of station associated with this AP, you can enable this function.    |
| Short Slot     | It is used to shorten the communication time between this AP and station.                                                                                                    |
| TX Burst       | The device will try to send a series of packages with single ACK reply from the clients. Enable this function to apply it.                                                                                                    |
| Country Code   | Select the country code for wireless from the pull-down menu.                                                                                                    |

### 4.3.4.3 Security

a. Disable

# Wireless Security/Encryption Settings

Setup the wireless security and encryption to prevent from unauthorized access and monitoring.

| Security Wireless |         |
|-------------------|---------|
| Security Mode     | Disable |

| Access Policy      |            |  |
|--------------------|------------|--|
| Policy             | Disabled 🐱 |  |
| Add a station Mac: |            |  |

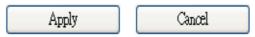

If you set Security Mode to **Disable**, the wireless data transmission will not include encryption to prevent from unauthorized access and monitoring.

#### **b. OPEN-WEP // SHARED-WEP**

#### Wireless Security/Encryption Settings

Setup the wireless security and encryption to prevent from unauthorized access and monitoring.

| Security Wireless  |                  |     |         |        |   |       |
|--------------------|------------------|-----|---------|--------|---|-------|
| Security Mode      |                  | OP  | EN-WEP  | ~      |   |       |
|                    |                  |     |         |        |   |       |
| Wire Equivalence   | Protection (WEP) |     |         |        |   |       |
| Default Key        |                  |     | Key 1 💌 |        |   |       |
|                    | WEP Key 1 :      |     |         |        |   | Hex 💌 |
| WEP Keys           | WEP Key 2 :      |     |         |        |   | Hex 💌 |
|                    | WEP Key 3 :      |     |         |        |   | Hex 💌 |
|                    | WEP Key 4 :      |     |         |        |   | Hex 💌 |
| Access Policy      |                  |     |         |        |   |       |
| Policy             |                  | Dis | abled 🔽 |        |   |       |
| Add a station Mac: |                  |     |         |        |   |       |
|                    | Apply            |     |         | Cancel | ] |       |

# Wireless Security/Encryption Settings

Setup the wireless security and encryption to prevent from unauthorized access and monitoring.

| Security Wireless  |                  |            |         |     |   |       |
|--------------------|------------------|------------|---------|-----|---|-------|
| Security Mode SHA  |                  | ARED-WEP 🔽 |         |     |   |       |
|                    |                  |            |         |     |   |       |
| Wire Equivalence   | Protection (WEP) |            |         |     |   |       |
| Default Key        |                  |            | Key 1 💌 |     |   |       |
|                    | WEP Key 1 :      |            |         |     | ] | Hex 🔽 |
| WEP Keys           | WEP Key 2 :      |            |         |     |   | Hex 💌 |
|                    | WEP Key 3 :      |            |         |     |   | Hex 💌 |
|                    | WEP Key 4 :      |            |         |     |   | Hex 💌 |
| Access Policy      |                  |            |         |     |   |       |
| Policy Disabled V  |                  |            |         |     |   |       |
| Add a station Mac: |                  |            |         |     |   |       |
|                    | Apply            | 1          | Cano    | zel |   |       |

If you set Security Mode to **OPEN-WEP** or **SHARED-WEP**, fill in the related configurations as

below.

| Item           | Description                                                          |
|----------------|----------------------------------------------------------------------|
| Default Key    | Specify a Key number.                                                |
| WEP Keys (1-4) | When you select WEPAUTO, input 5, 13 (ASCII), 10 or 26 (hexadecimal) |
|                | characters for WEP Key.                                              |

#### c. WPA-PSK/WPA2PSK

# Wireless Security/Encryption Settings

Setup the wireless security and encryption to prevent from unauthorized access and monitoring.

| Security Wireless    |                          |
|----------------------|--------------------------|
| Security Mode        | WPA-PSK                  |
|                      | п                        |
| WPA                  |                          |
| WPA Cipher Suite     | O TKIP O AES I TKIPAES   |
| Pre-Shared Key       |                          |
| Key Renewal Interval | 3600 seconds (60 ~ 9999) |
| Access Policy        |                          |
| Policy               | Disabled 💌               |
| Add a station Mac:   |                          |
| Apply                | Cancel                   |

### Wireless Security/Encryption Settings

Setup the wireless security and encryption to prevent from unauthorized access and monitoring.

| Security Wireless    |                          |
|----------------------|--------------------------|
| Security Mode        | WPA2-PSK                 |
|                      |                          |
| WPA                  |                          |
| WPA Cipher Suite     | O TKIP O AES O TKIPAES   |
| Pre-Shared Key       |                          |
| Key Renewal Interval | 3600 seconds (60 ~ 9999) |
| Access Policy        |                          |
| Policy               | Disabled 🗸               |
| Add a station Mac:   |                          |
| Apply                | Cancel                   |

If you set Security Mode to "WPAPSK or WPA2-PSK," fill in the related configurations as below.

| Item             | Description                                     |
|------------------|-------------------------------------------------|
| WPA Cipher Suite | Select TKIP, AES or TKIPAES for WPA algorithms. |

| Pre-Shared Key | Fill in a passphrase like "test wpa 123" or a hexadecimal string like "65E4 |
|----------------|-----------------------------------------------------------------------------|
|                | E123 456 E1."                                                               |
| Var Danamal    |                                                                             |
| Key Renewal    | Fill in a number for Group Key Renewal interval time.                       |

#### d. WPA-RADIUS/WPA2-RADIUS

#### Wireless Security/Encryption Settings

Setup the wireless security and encryption to prevent from unauthorized access and monitoring.

\_

| Security Wireless    |                          |
|----------------------|--------------------------|
| Security Mode        | WPA-RADIUS 🗸             |
|                      |                          |
| WPA                  |                          |
| WPA Cipher Suite     | ◯ TKIP                   |
| Key Renewal Interval | 3600 seconds (60 ~ 9999) |
| Radius Server        |                          |
| IP Address           | 0                        |
| Port                 | 1812                     |
| Shared Secret        |                          |
| Session Timeout      | 0                        |
| Idle Timeout         |                          |
| Access Policy        |                          |
| Policy               | Disabled 🗸               |
| Add a station Mac:   |                          |
| Apply                | Cancel                   |

# Wireless Security/Encryption Settings

Setup the wireless security and encryption to prevent from unauthorized access and monitoring.

| Security Wireless    |                          |
|----------------------|--------------------------|
| Security Mode        | WPA2-RADIUS 🗸            |
|                      |                          |
| WPA                  |                          |
| WPA Cipher Suite     | OTKIP ⊙ AES OTKIPAES     |
| Key Renewal Interval | 3600 seconds (60 ~ 9999) |
| PMK Cache Period     | 10 minute                |
| Pre-Authentication   | Oisabled ○ Enabled       |
| Radius Server        |                          |
| IP Address           | 0                        |
| Port                 | 1812                     |
| Shared Secret        |                          |
| Session Timeout      | 0                        |
| Idle Timeout         |                          |
| Access Policy        |                          |
| Policy               | Disabled 🗸               |
| Add a station Mac:   |                          |

|                         | Apply Cancel                                                                                                    |
|-------------------------|----------------------------------------------------------------------------------------------------|
| Item                    | Description                                                                                                    |
| WPA Cipher Suite        | Select <b>TKIP</b> or <b>AES</b> for WPA algorithms.                                                                                                    |
| Key Renewal<br>Interval | Fill in a number for Group Key Renewal interval time.                                                                                                    |
| IP Address              | Enter the RADIUS Server's IP Address provided by your ISP.                                                                                                    |
| Port                    | Enter the RADIUS Server's port number provided by your ISP. (The Default is 1812.)                                                                                                    |
| Shared Secret           | Enter the password shared with the RADIUS Server.                                                                                                    |
| Session Timeout         | Session timeout interval is for 802.1x re-authentication setting. Set to zero to disable 802.1x re-authentication service for each session. Session timeout interval unit is seconds and must be larger than 60. |
| Idle Timeout            | Enter the idle timeout in the column.                                                                                                    |

e. 802.1X

# Wireless Security/Encryption Settings

Setup the wireless security and encryption to prevent from unauthorized access and monitoring.

| Security Wireless |        |
|-------------------|--------|
| Security Mode     | 802.1X |

| 802.1x WEP         |                    |  |  |  |
|--------------------|--------------------|--|--|--|
| WEP                | ODisabled OEnabled |  |  |  |
| Radius Server      |                    |  |  |  |
| IP Address         | 0                  |  |  |  |
| Port               | 1812               |  |  |  |
| Shared Secret      |                    |  |  |  |
| Session Timeout    | 0                  |  |  |  |
| Idle Timeout       |                    |  |  |  |
| Access Policy      |                    |  |  |  |
| Policy             | Disabled 🐱         |  |  |  |
| Add a station Mac: |                    |  |  |  |

Apply

Cancel

| Item            | Description                                                                                                    |
|-----------------|----------------------------------------------------------------------------------------------------|
| WEP             | Select Disabled or Enabled for WEP.                                                                                                    |
| IP Address      | Enter the RADIUS Server's IP Address provided by your ISP.                                                                                                    |
| Port            | Enter the RADIUS Server's port number provided by your ISP. (The Default is 1812.)                                                                                                    |
| Shared Secret   | Enter the password shared with the RADIUS Server.                                                                                                    |
| Session Timeout | Session timeout interval is for 802.1x re-authentication setting. Set to zero to disable 802.1x re-authentication service for each session. Session timeout interval unit is seconds and must be larger than 60. |
| Idle Timeout    | Enter the idle timeout in the column.                                                                                                    |

### f. Access Policy

| Access Policy      |            |  |  |  |  |
|--------------------|------------|--|--|--|--|
| Policy             | Disabled 🗸 |  |  |  |  |
| Add a station Mac: |            |  |  |  |  |

| Item          | Description                                                                         |
|---------------|-------------------------------------------------------------------------------------|
| Policy        | Select <b>Disabled</b> , Allow or <b>Reject</b> from the drop-down menu to choose a |
|               | wireless access control mode. This is a security control function; only those       |
|               | clients registered in the access control list can link to this WLAN device.         |
| Add a station | Fill in the MAC address of a client to register this device's access capability.    |
| MAC           | The matter address of a cheft to register this device's access capaointy.           |

## 4.3.4.4 Site Survey

# Site Survey

You could configure AP Client parameters here.

|              | SSID                  | BSSID             | RSSI Channel |    | Authentication     | Wireless Mode |  |
|--------------|-----------------------|-------------------|--------------|----|--------------------|---------------|--|
| 0            | XPossible-<br>charles | 00:1a:ef:2c:e0:3c | 9% 1         |    | WPA1PSKWPA2PSK/AES | 11b/g/n       |  |
| 0            | Amped_2.4GHz          | 00:1a:ef:00:20:03 | 15%          | 1  | WPA1PSKWPA2PSK/AES | 11b/g/n       |  |
| 0            | LP-7696_RD            | 00:1a:ef:00:00:08 | 10%          | 1  | WPA2PSK/AES        | 11b/g/n       |  |
| 0            | Inkoutside            | 00:50:7f:50:fd:28 | 3%           | 6  | WPAPSK/TKIP        | 11b/g/n       |  |
| 0            | RTK 11n AP            | 00:1a:ef:18:7d:18 | 25%          | 6  | NONE               | 11b/g/n       |  |
| 0            | loopcomm              | 00:1a:ef:28:54:25 | 10%          | 11 | WPA2PSK/AES        | 11b/g/n       |  |
| 0            | XPossible             | 00:1a:ef:21:f2:77 | 60%          | 11 | NONE               | 11b/g/n       |  |
| 0            | RTK 11n<br>AP_LNK     | 00:1a:ef:21:f2:4a | 7%           | 11 | WEP                | 11b/g         |  |
| Scan AP Next |                       |                   |              |    |                    |               |  |

You can configure AP Client parameters here.

### 4.3.4.5 WPS

# Wi-Fi Protected Setup

You could setup security easily by choosing PIN or PBC method to do Wi-Fi Protected Setup.

|        | WPS Config     |                                                                  |                                                          |               |                              |   |  |
|--------|----------------|------------------------------------------------------------------|----------------------------------------------------------|---------------|------------------------------|---|--|
|        | WPS:           |                                                                  | Enabled 🔽                                                |               |                              |   |  |
|        | Apply          |                                                                  |                                                          |               |                              |   |  |
|        |                |                                                                  |                                                          |               |                              | ] |  |
|        | WPS Summary    | 1                                                                |                                                          |               |                              |   |  |
|        | WPS Current S  | Not used                                                         |                                                          |               |                              |   |  |
| [····] |                |                                                                  | No                                                       |               |                              |   |  |
|        | WPS SSID:      |                                                                  | 802.11n_Router                                           |               |                              |   |  |
|        | WPS Auth Mode  | e:                                                               | Open                                                     |               |                              |   |  |
|        | WPS Encryp Ty  | /pe:                                                             | None                                                     |               |                              |   |  |
|        | WPS Default Ke | ey Index:                                                        | 1                                                        |               |                              |   |  |
|        | WPS Key(ASCI   | )                                                                |                                                          |               |                              |   |  |
|        | AP PIN:        |                                                                  | 96829202                                                 | Generate      | ]                            |   |  |
|        | Reset OOB      | ,                                                                |                                                          |               |                              |   |  |
|        |                |                                                                  |                                                          |               |                              |   |  |
|        | WPS Progress   |                                                                  |                                                          |               |                              |   |  |
|        | WPS mode       |                                                                  |                                                          |               |                              |   |  |
|        |                |                                                                  |                                                          |               |                              |   |  |
|        | PIN            |                                                                  |                                                          |               |                              |   |  |
|        | Apply          |                                                                  |                                                          |               |                              |   |  |
| Item   | l              | Description                                                      |                                                          |               |                              |   |  |
| WPS    | 5              | Select to Enable or                                              | Disable the Wi-                                          | Fi Protected  | l Setup function. Then click |   |  |
|        |                | <i>Apply</i> for it to take a                                    | effect.                                                  |               |                              |   |  |
| WPS    | S Summary      | After enabling the V                                             | WPS function, if there is connection the WPS Summary wil |               |                              |   |  |
|        |                | show related inform                                              |                                                          |               |                              |   |  |
| AP I   | DINI           |                                                                  |                                                          |               | n Number) code that the      |   |  |
| AFI    | 7 11N          |                                                                  | 's PIN (Personal Identification Number) code that the    |               |                              |   |  |
|        |                | er to make a connection. Click <i>Generate</i> to generate a new |                                                          |               |                              |   |  |
|        |                | AP PIN code.                                                     |                                                          |               |                              |   |  |
| Rese   | et OOB         | Click <i>Reset OOB</i> to                                        | reset WPS AP                                             | to the OOB    | (out-of-box) configuration.  |   |  |
| WPS    | S mode         | Select WPS mode. I                                               | PIN: Personal Id                                         | lentification | Number. PBC: Push Butto      | n |  |
|        |                | Communication.                                                   |                                                          |               |                              |   |  |
| PIN    |                | Input enrollee's PIN                                             | code to AP-reg                                           | gistrar.      |                              |   |  |

# 4.3.5 Firewall 4.3.5.1 MAC/IP/Port Filtering

# MAC/IP/Port Filtering Settings

You may setup firewall rules to protect your network from virus, worm and malicious activity on the Internet.

Disable 🔽

| MAC/IP/Port | Filtering |
|-------------|-----------|

|             | Apply Reset                                                                   |
|-------------|-------------------------------------------------------------------------------|
| Item        | Description                                                                   |
| MAC/IP/Port | Select to <b>Enable</b> or <b>Disable</b> the MAC/IP/Port Filtering function. |
| Filtering   | Select to Ellable of Disable the MAC/IF/Fort Filtering function.              |

| MAC/IP/Port Filter Settings |                                       |
|-----------------------------|---------------------------------------|
| Source MAC address          |                                       |
| Dest IP Address             |                                       |
| Source IP Address           |                                       |
| Protocol                    | None 💌                                |
| Dest Port Range             |                                       |
| Source Port Range           | · · · · · · · · · · · · · · · · · · · |
| Comment                     |                                       |
| (The n                      | naximum rule count is 32.)            |

Apply Reset

| Item                  | Description                                                                                     |
|-----------------------|-------------------------------------------------------------------------------------------------|
| Source MAC<br>address | Fill in the MAC address of the source NIC to restrict data transmission.                        |
| Dest IP Address       | Fill in the IP address of the destination to restrict data transmission.                        |
| Source IP Address     | Fill in the IP address of the source to restrict data transmission.                             |
| Protocol              | Select the protocol that you want to restrict. There are four options: None, TCP, UDP and ICMP. |
| Dest Port Range       | Fill in the start-port and end-port number of the destination to restrict data transmission.    |
| Source Port Range     | Fill in the start-port and end-port number of the source to restrict data transmission.         |
| Action                | Select Accept or Drop to specify the action of filtering policies.                              |

| Con                                            | nment              | Make a comment for the filtering policy. |                   |          |                 |                   |        |         |         |
|------------------------------------------------|--------------------|------------------------------------------|-------------------|----------|-----------------|-------------------|--------|---------|---------|
| Current MAC/IP/Port filtering rules in system: |                    |                                          |                   |          |                 |                   |        |         |         |
| No.                                            | Source MAC address | Dest IP Address                          | Source IP Address | Protocol | Dest Port Range | Source Port Range | Action | Comment | Pkt Cnt |
| Others would be dropped                        |                    |                                          |                   |          |                 |                   |        | -       |         |
| Delete Selected Reset                          |                    |                                          |                   |          |                 |                   |        |         |         |
| Itam                                           |                    |                                          |                   |          |                 |                   |        |         |         |

| Item            | Description                                                   |  |
|-----------------|---------------------------------------------------------------|--|
|                 | Make a mark for the next action.                              |  |
| Delete Selected | Click <i>Delete Selected</i> to delete all that you selected. |  |
| Reset           | Click <i>Reset</i> to clear selected items.                   |  |

### **4.3.5.2** Port Forwarding

# Virtual Server Settings

You may setup Virtual Servers to provide services on Internet.

| Port Forwarding |           |
|-----------------|-----------|
| Port Forwarding | Disable 💌 |
| IP Address      |           |
| Port Range      |           |
| Protocol        | TCP&UDP 🗸 |
| Comment         |           |

(The maximum rule count is 32.)

| Item            | Description                                                                                                    |  |
|-----------------|----------------------------------------------------------------------------------------------------|--|
| Port Forwarding | Select to Enable or Disable the Port Forwarding function.                                                                                            |  |
| IP Address      | To forward data packets coming from the WAN to a specific IP address hosted in<br>the local network behind the NAT firewall, fill in the IP address. |  |
| Port Range      | To forward data packets coming from the WAN to a specific IP address hosted in<br>the local network behind the NAT firewall, fill in the port range. |  |
| Protocol        | Specify the protocol: TCP&UDP, TCP or UDP.                                                                                                    |  |
| Comment         | Make a comment for the port forwarding policy.                                                                                                    |  |

| Virtual Server |          |
|----------------|----------|
| Virtual Server | Enable 🖌 |
| IP Address     |          |
| Public Port    |          |
| Private Port   |          |
| Protocol       |          |
| Comment        |          |

(The maximum rule count is 32.)

Apply Reset

| Item           | Description                                                                                                    |  |
|----------------|----------------------------------------------------------------------------------------------------|--|
| Virtual Server | Select to Enable or Disable the Virtual Server function.                                                                                              |  |
| IP Address     | To forward data packets coming from the WAN to a specific IP address hosted<br>in the local network behind the NAT firewall, fill in the IP address.  |  |
| Public Port    | To forward data packets coming from the WAN to a specific IP address hosted<br>in the local network behind the NAT firewall, fill in the public port. |  |
| Private Port   | To forward data packets coming from the WAN to a specific IP address hosted<br>in local network behind the NAT firewall, fill in the private port.    |  |
| Protocol       | Specify the protocol: TCP&UDP, TCP or UDP.                                                                                                    |  |
| Comment        | Make a comment for the virtual server policy.                                                                                                    |  |

## 4.3.5.3 DMZ

# **DMZ Settings**

You may setup a De-militarized Zone(DMZ) to separate internal network and Internet.

|             | DMZ Cotting    |                                                                                |           |
|-------------|----------------|--------------------------------------------------------------------------------|-----------|
|             | DMZ Settings   |                                                                                | ∬         |
|             | DMZ Settings   |                                                                                | Disable 🗸 |
|             | DMZ IP Address |                                                                                |           |
| Apply Reset |                |                                                                                |           |
| Item        |                | Description                                                                    |           |
| DMZ         | Settings       | Enable or Disable the DMZ function.                                            |           |
| DMZ         | IP Address     | To support DMZ in your firewall design, fill in the IP address of the DMZ host |           |
|             |                | that can be accessed from the WAN interface.                                   |           |

# 4.3.5.4 System Security

# System Security Settings

You may configure the system firewall to protect AP/Router itself from attacking.

| Remote mana             | Remote management                                                     |  |  |
|-------------------------|-----------------------------------------------------------------------|--|--|
| Remote mana             | Remote management (via WAN) Deny 🗸                                    |  |  |
|                         |                                                                       |  |  |
| Ping form WA            | N Filter                                                              |  |  |
| Ping form WA            | N Filter Disable -                                                    |  |  |
| Stateful Pack           | et Inspection (SPI)                                                   |  |  |
| SPI Firewall Disable 🗸  |                                                                       |  |  |
| Apply Reset             |                                                                       |  |  |
| Item                    | Description                                                           |  |  |
| Remote<br>management    | Select to <b>Deny</b> or <b>Allow</b> the remote management function. |  |  |
| Ping from WAN<br>Filter | Select <b>Disable</b> or <b>Enable</b> to allow pinging from the WAN. |  |  |
| SPI Firewall            | Select to <b>Disable</b> or <b>Enable</b> the SPI firewall function.  |  |  |

# 4.3.5.5 Content Filtering

# Webs Host Filter Settings

| Add a Host(keyword) Filter: |  |
|-----------------------------|--|
| Keyword                     |  |
| Add Reset                   |  |

| Current Website Host Filters: |               |  |
|-------------------------------|---------------|--|
| No                            | Host(Keyword) |  |
| 1 🗆                           | test          |  |
| Delete Reset                  |               |  |

| Item    | Description                                          |  |
|---------|------------------------------------------------------|--|
| Keyword | Enter the name of the website you wish to filter.    |  |
| Add     | Click to save the keyword(s).                        |  |
| Delete  | Click <i>Delete</i> to delete all that you selected. |  |
| Reset   | Click <i>Reset</i> to clear selected items.          |  |

# 4.3.6 Administration

# 4.3.6.1 Management

| Adminstrator Set       | tings                                                                         |                                                                |  |
|------------------------|-------------------------------------------------------------------------------|----------------------------------------------------------------|--|
| Username               |                                                                               | admin                                                          |  |
| Password               |                                                                               |                                                                |  |
|                        | Apply                                                                         | y Cancel                                                       |  |
| NTP Settings           |                                                                               |                                                                |  |
| Current Time           |                                                                               | Sat Jan 1 05:19:03 UTC 2000 Sync with host                     |  |
| Time Zone:             |                                                                               | (GMT-11:00) Midway Island, Samoa 🛛 👻                           |  |
| NTP Server             |                                                                               | ex: time.nist.gov<br>ntp0.broad.mit.edu<br>time.stdtime.gov.tw |  |
| NTP synchronizati      | ion(hours)                                                                    |                                                                |  |
|                        | Apply                                                                         | y Cancel                                                       |  |
| Item                   | Description                                                                   |                                                                |  |
| Username               | Fill in the user name                                                         | Fill in the user name for web management login control.        |  |
| Password               | Fill in the password for web management login control.                        |                                                                |  |
| Current Time           | It shows the current time.                                                    |                                                                |  |
| Time Zone              | Select the time zone in your country from the pull-down menu.                 |                                                                |  |
| NTP Server             | Fill in the NTP server IP address.                                            |                                                                |  |
| NTP<br>synchronization | Fill in a number to decide the synchronization frequency with the NTP server. |                                                                |  |

| DDNS Settings        |          |
|----------------------|----------|
| Dynamic DNS Provider | None     |
| Account              |          |
| Password             |          |
| DDNS                 |          |
| Apply                | y Cancel |

| Item                                              | Description                                                           |
|---------------------------------------------------|-----------------------------------------------------------------------|
| Dynamic DNS<br>Provider                           | Select the DDNS provider you registered with from the drop-down menu. |
| Account                                           | Fill in the account of the DDNS you registered with.                  |
| Password                                          | Fill in the password of the DDNS you registered.                      |
| DDNS Fill in the domain name that you registered. |                                                                       |

# 4.3.6.2 QoS

# **Quality of Service Settings**

You may setup rules to provide Quality of Service guarantees for specific applications.

| QoS Setup                 |                                                          |  |  |
|---------------------------|----------------------------------------------------------|--|--|
| Quality of Service        | Enable 🗸                                                 |  |  |
| QoS Rules Setting         |                                                          |  |  |
| Local IP Address:         | -                                                        |  |  |
| Uplink BandWidth(Kbps):   |                                                          |  |  |
| Downlink BandWidth(Kbps): |                                                          |  |  |
| Apply                     |                                                          |  |  |
| No. Local IP Address      | Uplink BandWidth(Kbps): Downlink BandWidth(Kbps): Select |  |  |

| Item                  | Description                              |  |
|-----------------------|------------------------------------------|--|
| Uplink Speed          | Input the uplink maximum upload speed.   |  |
| Downlink Speed        | Input the downlink maximum upload speed. |  |
| Local IP Address      | Enter the local IP address.              |  |
| Uplink Bandwidth      | Enter the limit upload bandwidth.        |  |
| Downlink<br>Bandwidth | Enter the limit downlink bandwidth.      |  |

### 4.3.6.3 Upload Firmware

# **Upgrade Firmware**

Upgrade the Device firmware to obtain new functionality. It takes about 1 minute to upload upgrade flash and be patient please. Caution! A corrupted image will hang up the system.

| Update Firmware |     |
|-----------------|-----|
| Location:       | 瀏覽… |
| Apply           | N   |

| Item     | Description                                                                          |  |
|----------|--------------------------------------------------------------------------------------|--|
| Location | Click the <i>Browse</i> button to select the new firmware image file on the PC. Then |  |
|          | click the <i>Apply</i> button to upgrade the firmware.                               |  |

### 4.3.6.4 Settings Management

# **Settings Management**

You might save system settings by exporting them to a configuration file, restore them by importing the file, or reset them to factory default.

| Export Settings        |               |
|------------------------|---------------|
| Export Button          | Export        |
| L                      | N             |
| Import Settings        |               |
| Settings file location | 瀏覽…           |
|                        | Import Cancel |
| Load Factory Defaults  |               |
| Load Default Button    | Load Default  |

| Item                      | Description                                                                                                    |
|---------------------------|----------------------------------------------------------------------------------------------------|
| Export Button             | Click <i>Export</i> to export the current configuration to your PC.                                                      |
| Settings file<br>location | Click <i>Browse</i> to select the configuration file from your PC, then click <i>Import</i> to update the configuration. |
| Load Default<br>Button    | Click the <i>Load Default</i> button to reset the configuration parameters to factory defaults.                          |

#### 4.3.6.5 Status

This page shows the current status and some basic settings of the device, including system info, Internet configurations and local network info.

# **Access Point Status**

This page show the current status and some basic settings of the device.

| System Information   |                                   |  |
|----------------------|-----------------------------------|--|
| Firmware Version     | 1.1.06-N_H (Nov 19 2012)          |  |
| System Up Time       | 0 days, 0 hours, 46 mins, 41 secs |  |
| Operation Mode       | Wireless ISP Mode                 |  |
| Repeater Information |                                   |  |
| Repeater Status      | N/A                               |  |
|                      |                                   |  |
| Repeater Device      |                                   |  |
| Repeater Mac Address |                                   |  |
| Repeater RSSI        | N/A                               |  |
| Wireless Information |                                   |  |
| Status               | Radio ON                          |  |
| Mode                 | AP                                |  |
| SSID                 | 802.11n_Router                    |  |
| Channel              | 1                                 |  |
| Encryption           | Disable                           |  |
| BSSID                | 00:30:4F:93:BF:E8                 |  |
| WAN Information      |                                   |  |
| Connected Type       | DHCP                              |  |
| WAN IP Address       |                                   |  |
| Subnet Mask          |                                   |  |
|                      |                                   |  |
| Default Gateway      |                                   |  |
| DNS1                 |                                   |  |
| DNS2                 |                                   |  |
| MAC Address          | 00:30:4F:93:BF:E9                 |  |
| LAN Information      |                                   |  |
| DHCP Server          | Enabled                           |  |
| LAN IP Address       | 192.168.1.200                     |  |
| Subnet Mask          | 255.255.255.0                     |  |
| MAC Address          | 00:30:4F:93:BF:E8                 |  |

# 4.3.6.6 System Log

This page is used to view system logs.

# System Log

Syslog:

| Refresh | Clear |
|---------|-------|
|         | -     |

| Syst | em | Log      |                                                                     |
|------|----|----------|---------------------------------------------------------------------|
| Jan  | 1  | 01:49:36 | ralink syslog.info syslogd started: BusyBox v1.12.1                 |
| Jan  | 1  | 01:49:36 | ralink user.notice kernel: klogd started: BusyBox v1.12.1 (2012-10- |
| Jan  | 1  | 01:49:39 | ralink user.debug kernel: raO: no IPv6 routers present              |
| Jan  | 1  | 01:49:39 | ralink user.debug kernel: eth2.1: no IPvб routers present           |
| Jan  | 1  | 01:49:39 | ralink user.debug kernel: eth2.2: no IPvб routers present           |
| Jan  |    |          | ralink user.debug kernel: apcliO: no IPvб routers present           |
| Jan  | 1  | 01:49:41 | ralink user.debug kernel: brO: no IPv6 routers present              |
|      |    |          |                                                                     |

| Item    | Description                                                             |
|---------|-------------------------------------------------------------------------|
| Refresh | Click the <i>Refresh</i> button to refresh the log shown on the screen. |
| Clear   | Click the <i>Clear</i> button to clear the log displayed on the screen. |

# 5. FREQUENTLY ASKED QUESTIONS (FAQ)

### 5.1 What are (and how do I find) my PC's IP and MAC addresses?

IP address is the identifier for a computer or device on a TCP/IP network. Networks using the TCP/IP protocol route messages based on the IP address of the destination. The format of an IP address is a 32-bit numeric address written as four numbers separated by periods. Each number can be zero to 255. For example, 191.168.1.254 could be an IP address.

The MAC (Media Access Control) address is your computer's unique hardware number. (On an Ethernet LAN, it's the same as your Ethernet address.) When you're connected to the Internet from your computer (or host as the Internet protocol thinks of it), a correspondence table relates your IP address to your computer's physical (MAC) address on the LAN.

To find your PC's IP and MAC addresses,

- ✓ Open the Command program in Microsoft Windows.
- $\checkmark$  Type in "ipconfig /all," then press <Enter>.
- ✓ Your PC's IP address is the one entitled IP Address and your PC's MAC address is the one entitled Physical Address.

### 5.2 What is a Wireless LAN?

A wireless LAN (WLAN) is a network that allows access to the Internet without the need for any wired connections to the user's machine.

# 5.3 What are ISM bands?

ISM stands for Industrial, Scientific and Medical; radio frequency bands that the Federal Communications Commission (FCC) authorized for wireless LANs. The ISM bands are located at 915 +/-13 MHz, 2450 +/-50 MHz and 5800 +/-75 MHz.

### 5.4 How does wireless networking work?

The 802.11 standard defines two modes: infrastructure mode and ad hoc mode. In infrastructure mode, the wireless network consists of at least one access point connected to the wired network infrastructure and a set of wireless end stations. This configuration is called a Basic Service Set (BSS). An Extended Service Set (ESS) is a set of two or more BSSs forming a single sub-network. Since most corporate WLANs require access to the wired LAN for services (file servers, printers, Internet links) they will operate in infrastructure mode.

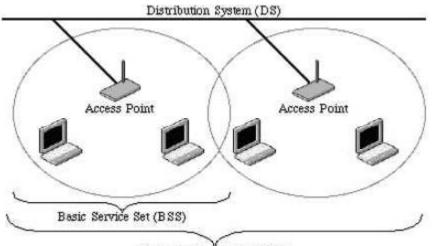

Extended Service Set (ESS)

Example 1: wireless Infrastructure Mode

Ad hoc mode (also called peer-to-peer mode or an Independent Basic Service Set, or IBSS) is simply a set of 802.11 wireless stations that communicate directly with one another without using an access point or any connection to a wired network. This mode is useful for quickly and easily setting up a wireless network anywhere that a wireless infrastructure does not exist or is not required for services, such as a hotel room, convention center or airport, or where access to the wired network is barred (such as for consultants at a client site).

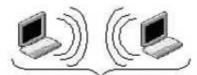

Independent Besic Service Set (IBSS) Example 2: Wireless Ad Hoc Mode

### 5.5 What is BSSID?

A six-byte address is that distinguishes a particular access point from others. Also known simply as SSID. Serves as a network ID or name.

### 5.6 What is ESSID?

The Extended Service Set ID (ESSID) is the name of the network you want to access. It is used to identify different wireless networks.

### 5.7 What are potential factors that may causes interference?

Factors of interference:

- ✓ Obstacles: walls, ceilings, furniture, etc.
- ✓ Building materials: metal doors, aluminum studs.
- ✓ Electrical devices: microwaves, monitors and electrical motors.

Solutions to overcome the interferences:

- $\checkmark$  Minimize the number of walls and ceilings.
- ✓ Position the WLAN antenna for best reception.
- ✓ Keep WLAN devices away from other electrical devices; e.g., microwaves, monitors and electric motors.
- ✓ Add additional WLAN Access Points if necessary.

#### 5.8 What are the Open System and Shared Key authentications?

IEEE 802.11 supports two subtypes of network authentication services: open system and shared key. Under open system authentication, any wireless station can request authentication. The station that needs to authenticate with another wireless station sends an authentication management frame that contains the identity of the sending station. The receiving station then returns a frame that indicates whether or not it recognizes the sending station. Under shared key authentication, each wireless station is assumed to have received a secret shared key over a secure channel that is independent from the 802.11 wireless network communications channel.

### 5.9 What is WEP?

An option of IEEE 802.11 functionality is offering frame transmission privacy similar to a wired network. The Wired Equivalent Privacy generates secret shared encryption keys that both source and destination stations can use to alert frame bits to avoid disclosure to eavesdroppers. WEP relies on a secret key that is shared between a mobile station (e.g., a laptop with a wireless Ethernet card) and an access point (i.e., a base station). The secret key is used to encrypt packets before they are transmitted, and an integrity check is used to ensure that packets are not modified in transit.

#### 5.10 What is Fragment Threshold?

This protocol uses the frame fragmentation mechanism defined in IEEE 802.11 to achieve parallel transmissions. A large data frame is fragmented into several fragments, each of a size equal to the fragment threshold. By tuning the fragment threshold value, we can get varying fragment sizes. The determination of an efficient fragment threshold is an important issue in this scheme. If the fragment threshold is small, the overlap part of the master and parallel transmissions is large. This means the spatial reuse ratio of parallel transmissions is high. In contrast, with a large fragment threshold, the overlap is small and the spatial reuse ratio is low. However, high fragment threshold lead to low fragment overhead. Hence there is a trade-off between spatial reuse and fragment overhead. Fragment threshold is the maximum packet size used for fragmentation. Packets larger than the size programmed in this field will be fragmented.

If you find corrupted packets or asymmetric packet reception (all send packets, for example), you may want to try lowering your fragmentation threshold. This will cause packets to be broken into smaller fragments. These smaller fragments, if corrupted, can be resent faster than a larger fragment. Fragmentation increases overhead, so you'll want to keep this value as close to the maximum value as possible.

#### 5.11 What is RTS (Request to Send) Threshold?

The RTS threshold is the packet size at which packet transmission is governed by the RTS/CTS transaction. The IEEE 802.11-1997 standard allows for short packets to be transmitted without RTS/ CTS transactions. Each station can have a different RTS threshold. RTS/CTS is used when the data packet size exceeds the defined RTS threshold. With the CSMA/CA transmission mechanism, the transmitting station sends out an RTS packet to the receiving station and waits for the receiving station to send back a CTS (Clear to Send) packet before sending the actual packet data. This setting is useful for networks with many clients. With many clients and a high network load, there will be many more collisions. By lowering the RTS threshold, there may be fewer collisions and performance should improve. Basically, with a faster RTS threshold, the system can recover from problems faster. RTS packets consume valuable bandwidth, however, so setting this value too low will limit performance.

### 5.12 What is Beacon Interval?

In addition to data frames that carry information from higher layers, 802.11 includes management and control frames that support data transfer. The beacon frame, which is a type of management frame, provides the "heartbeat" of a wireless LAN, enabling stations to establish and maintain communications in an orderly fashion. Beacon Interval represents the amount of time between beacon transmissions. Before a station enters power save mode, the station needs the beacon interval to know when to wake up to receive the beacon (and learn whether there are buffered frames at the access point).

### 5.13 What is Preamble Type?

There are two preamble types defined in IEEE 802.11 specifications. A long preamble basically gives the decoder more time to process the preamble. All 802.11 devices support a long preamble. The short preamble is designed to improve efficiency (for example, for VoIP systems). The difference between the two is in the synchronization field. The long preamble is 128 bits, and the short is 56 bits.

#### 5.14 What is SSID Broadcast?

Broadcast of SSID is done in access points by the beacon. This announces your access point (including various bits of information about it) to the wireless world around it. By disabling that feature, the SSID configured in the client device must match the SSID of the access point. Some wireless devices don't work properly if SSID isn't broadcast (for example the D-link DWL-120 USB 802.11b adapter). Generally, if your client hardware supports operation with SSID disabled, it's not a bad idea to run that way to enhance network security. However it's no replacement for WEP, MAC filtering or other protections.

### 5.15 What is Wi-Fi Protected Access (WPA)?

Wi-Fi's original security mechanism, Wired Equivalent Privacy (WEP), was long ago recognized as insufficient for securing confidential business communications. Before the long-term solution — the IEEE 802.11i standard — was developed, a significant short-term enhancement to Wi-Fi security was introduced: Wi-Fi Protected Access. To upgrade older WLAN networks to support WPA, access points require a WPA software upgrade, and clients may require a software upgrade for the network interface card and possibly a software update for the operating system. For enterprise networks, an authentication server, typically one that supports RADIUS and the selected EAP authentication protocol, would need to be added to the network.

### 5.16 What is WPA2?

It is the second generation of WPA. WPA2 is based on the final IEEE 802.11i amendment to the 802.11 standard.

#### 5.17 What is 802.1x Authentication?

802.1x is a framework for authenticated MAC-level access control, and defines the Extensible Authentication Protocol (EAP) over LANs (WAPOL). The standard encapsulates and leverages much of EAP, which was defined for dial-up authentication with Point-to-Point Protocol in RFC 2284. Beyond encapsulating EAP packets, the 802.1x standard also defines EAPOL messages that convey the shared key information critical for wireless security.

### 5.18 What is Temporal Key Integrity Protocol (TKIP)?

The Temporal Key Integrity Protocol, pronounced tee-kip, is part of the IEEE 802.11i encryption standard for wireless LANs. TKIP is the next generation of WEP, the Wired Equivalency Protocol, which is used to secure 802.11 wireless LANs. TKIP provides per-packet key mixing, a message integrity check and a re-keying mechanism, thus fixing the flaws of WEP.

### 5.19 What is Advanced Encryption Standard (AES)?

Security issues are a major concern for wireless LANs., AES is the U.S. government's next-generation cryptography algorithm.

### 5.20 What is Inter-Access Point Protocol (IAPP)?

The IEEE 802.11f Inter-Access Point Protocol (IAPP) supports Access Point Vendor interoperability, enabling roaming of 802.11 stations within an IP subnet. IAPP defines messages and data to be exchanged between access points and between the IAPP and high-layer management entities to support roaming. The IAPP protocol uses TCP for inter-AP communication and UDP for RADIUS request/ response exchanges. It also uses Layer 2 frames to update the forwarding tables of Layer 2 devices.

### 5.21 What is Wireless Distribution System (WDS)?

The Wireless Distribution System allows WLAN APs to talk directly to other APs via a wireless channel, like the wireless bridge or repeater service.

### 5.22 What is Universal Plug and Play (UPnP)?

UPnP is an open networking architecture that consists of services, devices and control points. The ultimate goal is to allow data communication among all UPnP devices regardless of media, operating system, programming language and wired/wireless connection.

#### 5.23 What is Maximum Transmission Unit (MTU) Size?

Maximum Transmission Unit (MTU) controls the network stack so that any packet larger than this value will be fragmented before the transmission. During the PPP negotiation, the peer of the PPP connection will indicate its MRU and will be accepted. The actual MTU of the PPP connection will be set to the smaller one of MTU and the peer's MRU.

### 5.24 What is Clone MAC Address?

Clone MAC address is designed for special applications in which you request that clients register to a server machine with one identified MAC address.